В. И. Сабанов А. Н. Голубев Т. С. Дьяченко

Основы применения баз данных в учреждениях здравоохранения на примере системы Microsoft Access

H

Волгоград, 2014

МИНИСТЕРСТВО ЗДРАВООХРАНЕНИЯ РОССИЙСКОЙ ФЕДЕРАЦИИ ВОЛГОГРАДСКИЙ ГОСУДАРСТВЕННЫЙ МЕДИЦИНСКИЙ УНИВЕРСИТЕТ

В. И. Сабанов, А. Н. Голубев, Т. С. Дьяченко

# **ОСНОВЫ ПРИМЕНЕНИЯ БАЗ ДАННЫХ В УЧРЕЖДЕНИЯХ ЗДРАВООХРАНЕНИЯ НА ПРИМЕРЕ СИСТЕМЫ MICROSOFT ACCESS**

*Учебно-методическое пособие* 

*Для специальностей: 060101 - Лечебное дело, 060103 - Педиатрия, 060105 - Медико-профилактическое дело, 060201 - Стоматология*

> **Волгоград Издательство ВолгГМУ 2014**

УДК 61:681(07) ББК 73:5 С 58

#### **Авторы:**

Заведующий кафедрой общественного здоровья и здравоохранения ВолгГМУ, профессор *В. И. Сабанов* Директор межкафедрального центра специалистов ВолгГМУ, ассистент кафедры общественного здоровья и здравоохранения ВолгГМУ, к. м .н. *А. Н. Голубев* Доцент кафедры общественного здоровья и здравоохранения ВолгГМУ, к. м .н. *Т. С. Дьяченко*

#### **Рецензенты:**

Заведующий кафедрой математики и информатики ВолгГМУ, к. ф. – м. н., доцент *З. А. Филимонова* Заведующий кафедрой биотехнических систем и технологий ВолгГМУ, к. т. н. *С. А. Безбородов*

*Печатается по решению Центрального методического совета Волгоградского государственного медицинского университета*

#### С 58 **Сабанов В.И.**

Основы применения баз данных в учреждениях здравоохранения на примере системы Microsoft Access: Учебно-метод. пособие / В. И. Сабанов, А. Н. Голубев, Т. С. Дьяченко – Волгоград: Изд-во ВолГМУ, 2014. – 76с: ил.

В пособии представлены теоретические основы баз данных и практические задания по применению системы Microsoft Access 2007. Представляемый материал позволяет изучить принципы разработки баз данных, а также их применения в учреждениях здравоохранения. Пособие может использоваться на практических занятиях по дисциплинам Общественное здоровье и здравоохранение, экономика здравоохранения, Медицинская информатика для обучения студентов медицинских учебных заведений специальностей Лечебное дело, Педиатрия, Медико-профилактическое дело, Стоматология.

> УДК 61:681(07) ББК 73:5

© Волгоградский государственный медицинский университет, 2014 © Издательство ВолгГМУ, 2014

# **Оглавление**

<span id="page-3-0"></span>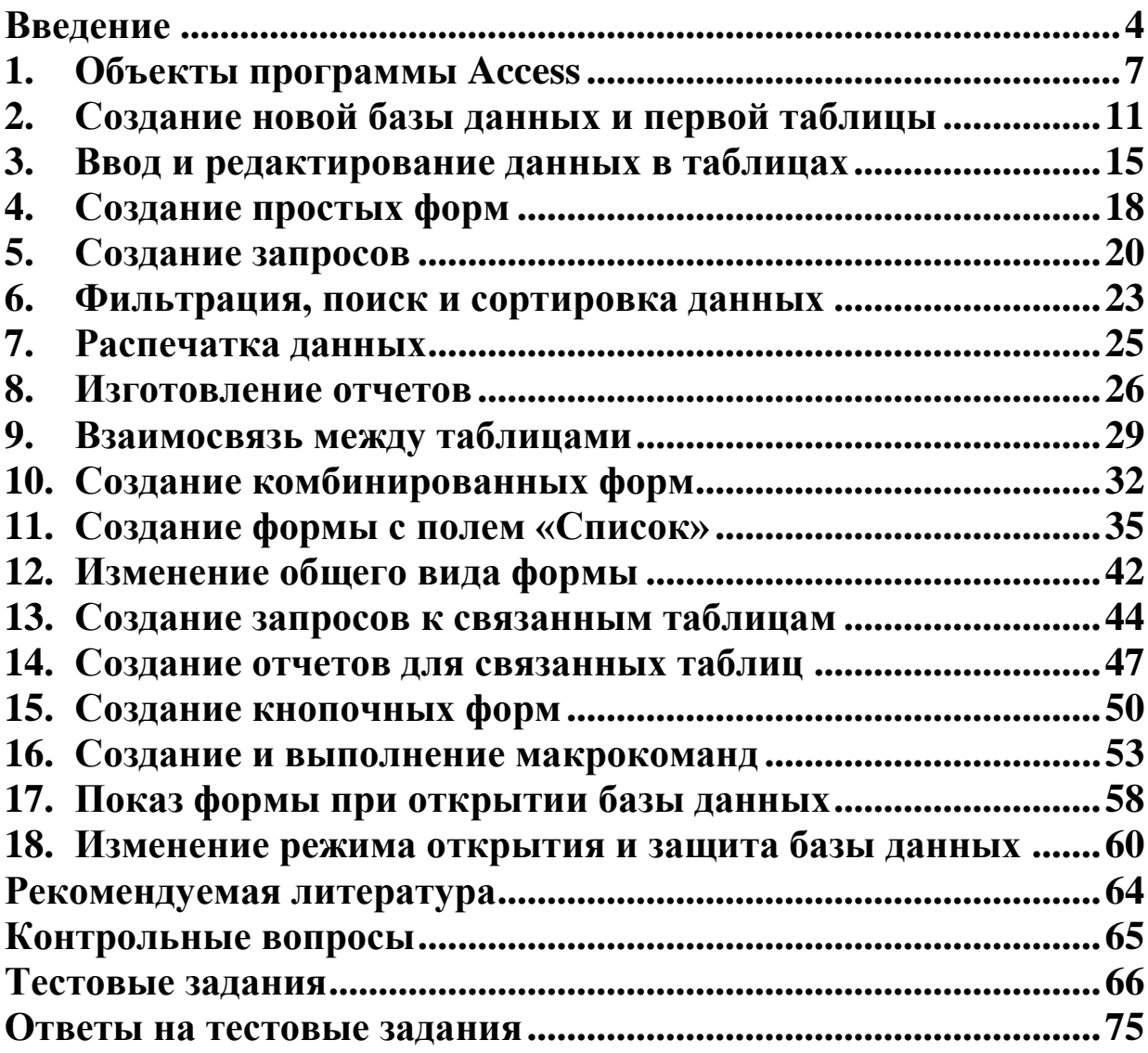

# Введение

Объем информации, который обрабатывается медицинскими работниками на рабочих местах, оснащенных компьютерной техникой, не позволяет ограничиться применением типовых программ, таких как текстовые или табличные редакторы. В связи с медицинской информации ЭТИМ, повсеместно ДЛЯ хранения применяются различные типы баз данных. Прежде всего, они предназначены для оптимизации хранения и обеспечения доступа к неограниченному количеству информации, значительно объемы превышающему которыми данных,  $\mathbf{c}$ справляются электронные таблицы.

В соответствии с законом РФ «Об авт. праве и смежных правах» базой данных (БД) называется форма представления и организации совокупности данных (статей, расчетов и т. д.), систематизированных таким образом, чтобы эти данные могли быть найдены и обработаны с помощью ЭВМ. При **OTC** подразумевается, что данные хранятся на машиночитаемых носителях информации в форме, пригодной для использования с помощью компьютера.

Основными типами БД  $\mathbf{B}$ зависимости принципов **OT** организации данных являются:

- Иерархическая модель;

- Сетевая:

- Реляционная;

- Объектно-ориентированная.

В медицинской практике большинство задач, связанных с необходимостью применения баз данных, решаются на основе БД реляционного или объектно-реляционного типа.

Реляционная база данных - это набор взаимосвязанных таблиц и средств их обработки, предназначенных для хранения, накопления и анализа больших объемов информации. Она является организованным набором таблиц. специально что позволяет размещать в них не только данные, но и методы (то есть помощью программный код),  $\mathbf{C}$ которых происходит взаимодействие с потребителем или с другими программноаппаратными комплексами. А также они позволяют создавать связи таблицами между так. **что** ЛЛЯ пользователя ОНИ будут представлены как единые формы. И, самое главное, в них минимизируется общий объем файла базы данных, но основе связывания таблиц с возможностью выбора и подстановки повторяющейся информации.

С понятием «База данных» неразрывно связано понятие «Система управления базой данных». Оно относится к программам, которые предназначены для создания и ведения баз данных, обеспечения доступа к информации по запросам пользователя и обработки данных, используя специальный набор команд.

Система управления базой данных (СУБД) - это комплекс программных средств, предназначенных для создания структуры новой базы, наполнения ее содержимым, редактирования  $\mathbf{M}$ информации. Под визуализацией визуализации информации понимается отбор отображаемых данных в соответствии  $\mathbf{c}$ заданным критерием (запросом), их упорядочение, оформление и последующая выдача на устройство вывода или передача по каналам связи.

 $\bf{B}$ настоящее время известно множество различных реляционных СУБД. К программам указанного типа относятся: Microsoft SQL Server, Oracle Database, DB2, Informix, Teradata Database, Firebird, PostgreSQL, MySQL, SQLite, Microsoft Access, Visual FoxPro и ряд других систем. Несмотря на то, что они отличаются принципами организации данных, командами  $\overline{M}$ интерфейсом, большинство СУБД опираются единый на устоявшийся комплекс основных понятий.

К наиболее доступным СУБД для большинства пользователей относится программа Microsoft Access. Изучение технологии разработки баз данных в системе Access компании Microsoft служит основой понимания принципов функционирования более сложных, профессиональных СУБД и работы современных медицинских информационных систем, разработанных на их основе.

Практические задания, приведенные пособии,  $\overline{B}$ демонстрируют основные приемы создания и редактирования баз данных реляционного типа, принципы выполнения запросов на формирования B выборку  $\mathbf{M}$ отчетов. качестве примера задача учета кадров и используется регистрации пациентов больницы. Формирование справок и отчетов о возрастном, образовательном, профессиональном составе врачебного персонала и контингента больных.

Целью настоящего учебно-методического пособия является рассмотрение примера разработки базы данных лечебного учреждения с возможностями ввода и хранения данных, поиска информации, выполнения отбора, формирования отчетов, а также демонстрация методологии создания удобного интерфейса для пользователя.

# 1. Объекты программы Access

<span id="page-7-0"></span>Программа Microsoft Access является одной из СУБД табличное реляционного типа, основе которых лежит  $\bf{B}$ представление информации. Она включает средства обработки простой графический интерфейс, имеет позволяет данных, создавать базы данных и разрабатывать программные приложения.

В отличие от многих других СУБД, Access хранит все данные в одном файле, обозначенные расширениями \*.mdb или \*. accdb, что удобно для персонального компьютера.

База данных, создаваемая в этой программе, включает ряд элементов, которые называются «Объектами».

К объектам базы данных Access относятся:

- Таблицы это основные объекты, предназначенные для хранения определенного типа. B таблицах хранится данных **BCC** информация, имеющиеся в базе, в соответствии с заранее подготовленной структурой, включающей поля ланных  $\mathbf{c}$ указанием их типа и свойств.
- Запросы служат для поиска, извлечения данных и выполнения вычислений.
- удобного — Формы возможности предоставляют просмотра, изменения и добавления данных в таблицах.
- Отчеты используются для обобщения, анализа и распечатки данных.
- Страницы доступа к данным предназначены для отображения, ввода, обновления и анализа данных через компьютерную сеть.
- Макросы используются для выполнения часто встречающегося набора команд, осуществляющих обработку данных.
- Модули содержат инструкции и процедуры на языке программирования VBA.

Наиболее важным объектом базы данных Access является таблица. Каждая таблица состоит из набора полей (столбцов) и записей (срок).

(строка Запись таблицы) ЭТО логическая  $\frac{1}{2}$ единица манипулирования данными. Структура определяется записи составом входящих в неё полей (атрибутов записи).

(столбец таблицы) Поле логической  $\frac{1}{2}$ ЭТО единица

организации данных, которая характеризуется **ТИПОМ**  $\boldsymbol{M}$ наименованием.

В каждой таблице создается поле, называемое «Ключом», которое служит для связи с другими таблицами. Ключевое поле, как правило, называется «Код», «Номер», «Идентификатор» и т. п.

Пример заполнения структуры таблицы в программе Access показан на рисунке 1.

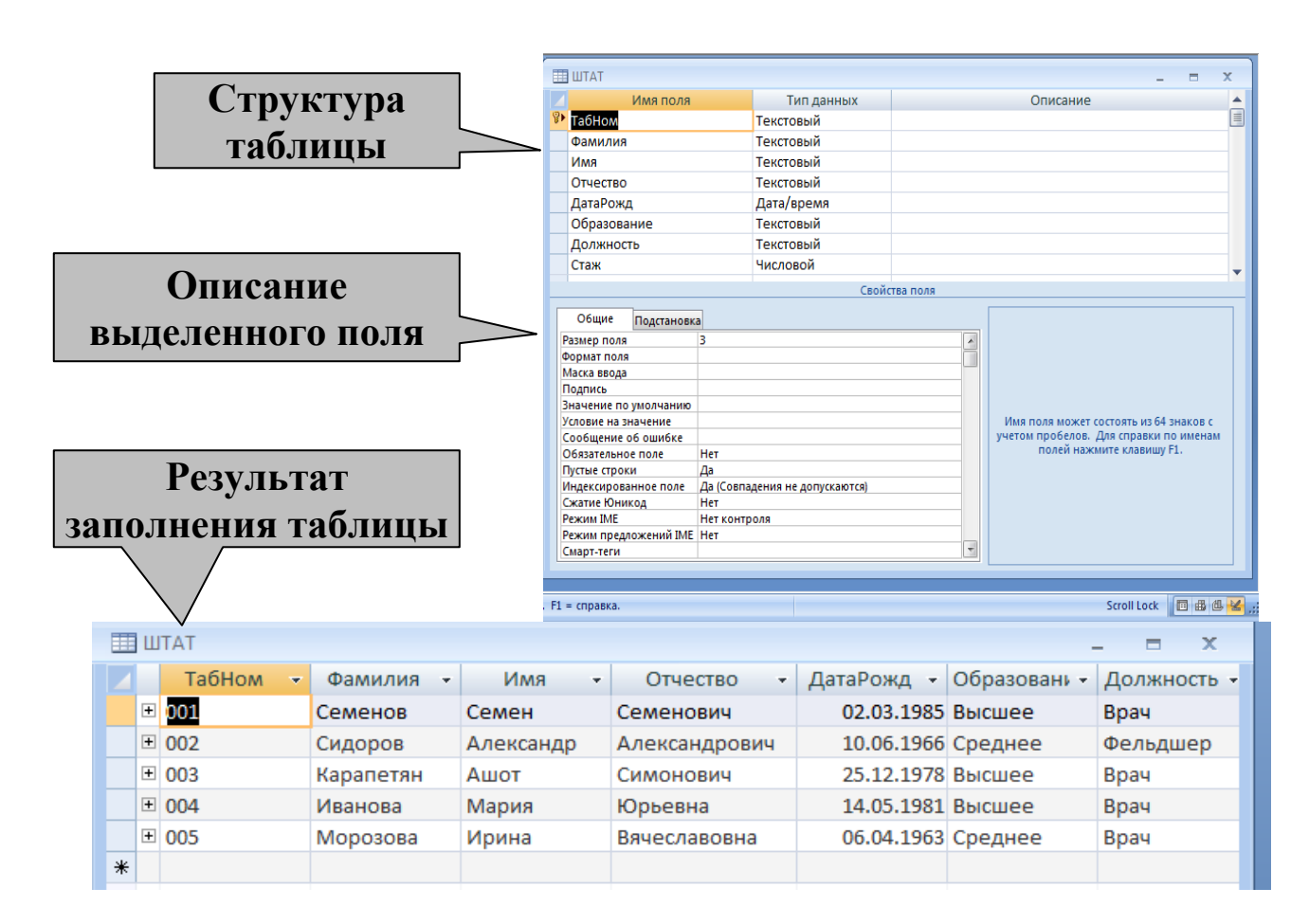

Рис. 1. Окно конструктора структуры таблицы

Основными типами полей таблицы являются:

- Текстовые поля. Значение каждого текстового (символьного) представлено совокупностью произвольных алфавитно-ПОЛЯ цифровых символов, длина которой не превышает 255 знаков.

- Числовые поля. Используется для хранения значений, с которыми можно проводить арифметические операции, например данные длины, веса, цены, и т. п. Включают следующие варианты представления чисел:

а) Байт: числа от 0 до 255

- б) Целое число (2 байта): могут содержать значения от -32 768  $\text{IO} + 32,767$
- в) Длинное целое (4 байта): целое число, содержащее значение от -2 147 483 648 до 2 147 483 647
- г) Действительное число (12 байт): число с заданной десятичной точностью, содержащее значения от -10<sup>28</sup> до +10<sup>28</sup>. Число отображаемых десятичных знаков по умолчании - 18, его можно увеличить до 28.

– Поля Даты и времени обязательно указываются в определенном виде: ДД.ММ.ГГ (день, месяц, год), что позволяет использовать их для контроля за правильностью даты (значение месяца может быть только в диапазоне 01 до 12), различного представления дат в зависимости от традиций той или иной страны и вычисления временных промежутков.

- Логические поля. Этот тип данных еще называют «Булевым» так может принимать только как поле ОДНО **ИЗ** ДВУХ взаимоисключающих значений - True или False (или  $1 / 0$ ). Фактически это поле содержит переключатель, значение которого можно интерпретировать как «Да» и «Нет» или как «Истина» и «Ложь». Логический тип используется в базе данных для данных, принимать только которые МОГУТ одно **ИЗ** ДВУХ взаимоисключающих значений. Например, наличие водительских прав (да/нет), военнообязанный (да/нет) и т. п.

- Счетчик. Может содержать He повторяющиеся таблице  $\mathbf{B}$ числовые каждой (уникальные) значения записи, которые автоматически создаются при добавлении новой строки. Эти поля обычно используются в качестве ключевых.

– Денежные поля. Денежные данные хранятся в виде 8-байтовых чисел с точностью до четырех знаков после запятой. Этот тип данных используется для хранения финансовых данных и в тех случаях, когда значения не должны округляться.

- Поля OLE. Поддерживают технологию связывания и внедрения произвольных видов данных в таблицы БД (от англ. OLE - Object and Embedding, связывание и внедрение объектов). Linking Значением таких данных может быть любой файл, который имеется в компьютере, включая рисунки, фотографии, звук и видео. Например, список учащихся можно дополнить фотографиями, голосами или видеозаписями.

– МЕМО поля. Это алфавитно-цифровые данные длиной до 2 ГБ данных.

Необходимое число таблиц, их структура и типы полей определяются разработчиком базе данных. Они должны соответствовать информационной модели предметной области, которая, как правило, разрабатывается на этапе проектирования информационной системы.

# <span id="page-11-0"></span>**2. Создание новой базы данных и первой таблицы**

#### **Задание**

Создайте базу данных «Больница» лечебного учреждения и укажите структуру первой таблицы «ШТАТ». В создаваемой таблице будут храниться данные о работниках больницы. Каждое поле (столбец) создаваемой таблицы обозначается наименованием, типом данных и размером, как указанно в таблице 1.

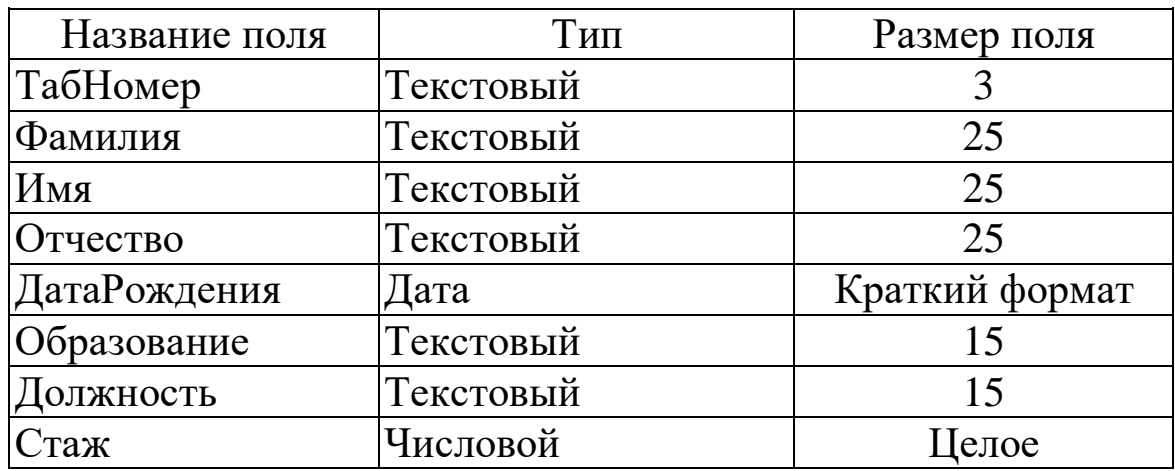

Таблица 1. Структура таблицы ШТАТ

## **Внимание!**

Каждое поле базы данных обязательно должно иметь наименование, пустые наименования недопустимы. Основными типами данных, которые могут быть назначены полю являются: текстовый, числовой, даты и времени, счетчик и др. Одно из полей таблицы может являться ключевым. Ключевое поле предназначено для организации взаимодействия с другими таблицами и не допускает повторений. Каждое поле обязательно обозначается именем и типом данных, описание поля не обязательный реквизит, который может включать краткие пояснения о назначении поля.

#### **Порядок выполнения задания**

1. Выполните запуск программы Microsoft Access с помощью команды: «Пуск» – «Все программы» – «Microsoft Office»– «Microsoft Office Access 2007» и создайте файл базы данных. Для этого:

– В окне программы нажмите кнопку Office В, выберите раздел «Создать» и введите название файла «БОЛЬНИЦА» в окне «Новая база данных». Значком «Папка» откройте окно выбора места создания файла и выберите папку из имеющихся (уточните её имя у преподавателя). Нажмите кнопку «Создать». Так как база данных состоит из таблиц, то в новой базе должна быть определена хотя бы одна таблица. Поэтому после создания файла новой базы данных в рабочей области программы Access слева появится окно объектов и окно новой таблицы справа, как показано на рисунке 2.

| $\blacksquare$ a) $\sim$ (a $\sim$ ) $\star$                  |                                                                                             |                                                    | Работа с таблицами | Кадры: база данных (Access 2007) - Microsoft Access | $ \Box$ $\times$                                                                 |
|---------------------------------------------------------------|---------------------------------------------------------------------------------------------|----------------------------------------------------|--------------------|-----------------------------------------------------|----------------------------------------------------------------------------------|
| Главная<br>Создание                                           | Внешние данные                                                                              | Работа с базами данных                             | Конструктор        |                                                     | $\odot$                                                                          |
| 炒<br>Режим<br>Ключевое Построитель Проверка<br>поле<br>Режимы | ‡≡ Вставить строки<br>→ Удалить строки<br><b>ВОСТОЛбец подстановок</b><br>условий<br>Сервис | Страница Индексы<br>свойств<br>Показать или скрыть | ■                  |                                                     |                                                                                  |
| $\bullet$ $\prime$<br>Таблицы                                 | <b>ED UTAT</b>                                                                              |                                                    |                    |                                                     | $\pmb{\times}$                                                                   |
| <b>田 山TAT</b>                                                 | Имя поля                                                                                    |                                                    | Тип данных         |                                                     | ᇫ<br>Описание                                                                    |
|                                                               | <b><i>W</i></b> TabHom                                                                      | Текстовый                                          |                    |                                                     | E                                                                                |
|                                                               | Фамилия                                                                                     | Текстовый                                          |                    |                                                     |                                                                                  |
|                                                               | Имя                                                                                         | Текстовый                                          |                    |                                                     |                                                                                  |
|                                                               | Отчество                                                                                    | Текстовый                                          |                    |                                                     |                                                                                  |
|                                                               | ДатаРожд                                                                                    | Дата/время                                         |                    |                                                     | Окно                                                                             |
|                                                               | Образование                                                                                 | Текстовый                                          |                    |                                                     |                                                                                  |
|                                                               | Должность                                                                                   | Текстовый                                          |                    |                                                     | конструктора                                                                     |
|                                                               | Стаж                                                                                        | Числовой                                           |                    |                                                     | таблиц                                                                           |
| Окно<br>объектов                                              |                                                                                             |                                                    |                    | Свойства поля                                       |                                                                                  |
|                                                               |                                                                                             |                                                    |                    |                                                     |                                                                                  |
|                                                               | Общие<br>Подстановка                                                                        |                                                    |                    |                                                     |                                                                                  |
|                                                               | Размер поля<br>3<br>Формат поля                                                             |                                                    |                    |                                                     |                                                                                  |
|                                                               | Маска ввода                                                                                 |                                                    |                    |                                                     |                                                                                  |
|                                                               | Подпись                                                                                     |                                                    |                    |                                                     |                                                                                  |
|                                                               | Значение по умолчанию                                                                       |                                                    |                    |                                                     |                                                                                  |
|                                                               | Условие на значение<br>Сообщение об ошибке                                                  |                                                    |                    |                                                     | Имя поля может состоять из 64 знаков с<br>учетом пробелов. Для справки по именам |
|                                                               | Обязательное поле                                                                           | <b>Her</b>                                         |                    |                                                     | полей нажмите клавишу F1.                                                        |
|                                                               | Пустые строки                                                                               | Да                                                 |                    |                                                     |                                                                                  |
|                                                               | Индексированное поле<br>Сжатие Юникод                                                       | Да (Совпадения не допускаются)<br>Her              |                    |                                                     |                                                                                  |
|                                                               | Режим IME                                                                                   | Нет контроля                                       |                    |                                                     |                                                                                  |
|                                                               | Режим предложений IME Heт                                                                   |                                                    |                    |                                                     |                                                                                  |
|                                                               | Смарт-теги                                                                                  |                                                    |                    | ▼                                                   |                                                                                  |
| Конструктор. F6 = переключение окон. F1 = справка.            |                                                                                             |                                                    |                    |                                                     | 同事也                                                                              |

Рис. 2. Окно конструктора таблицы

2. Переключите окно таблицы в режим «Конструктор» и введите описание структуры таблицы ШТАТ как показано на рисунке 2. Для этого выполнив следующие действия:

- в левой части окна выполните щелчок правой клавиши на имени таблицы и выберите из динамического меню режим «Конструктор»;
- введите название создаваемой таблицы «ШТАТ» и нажмите

кнопку «OK». В результате этих действий в окне объектов программы должно появиться название созданной вами таблицы, а также изменится вид основного окна.

- 3. Заполните структуру таблицы, выполнив следующие действия:
- введите в ячейку столбца «Имя поля» имя первого поля «ТабНомер»;
- в ячейке столбца «Тип данных» проверьте наличие установленного по умолчанию значения «Текстовый»;
- в ячейке столбца «Описание» введите «Уникальный идентификатор сотрудника больницы». Заполнение ячейки столбца «Описание» является необязательным и включает сведения о предполагаемом назначении поля, что в последующем помогает разобраться в структуре полей таблицы и их назначении;
- переключитесь на панель «Свойства поля», расположенную в нижней части окна щелчком мыши или клавишей <F6>, измените размер поля - введите 3, вернитесь к таблице описания полей щелчком мыши или клавишей <F6>. Для описания остальных полей в соответствии таблицей 1 выполните действия, аналогичные указанным выше. Для изменения типа поля требуется нажать кнопку списка и выбрать соответствующий тип данных.
- 4. Сохраните структуру таблицы, выполнив следующие действия:
- закройте окно конструктора таблицы кнопкой закрытия окна;
- окажитесь от назначения ключевого поля кнопкой «Нет» в окне диалога «Сохранение»;
- выберите кнопку «Да» в окне «Сохранение» в окне диалога «Сохранение».

5. Задайте ключевое поле «ТабНомер», оно используется для организации взаимосвязи с другими таблицами, выполнив следующие действия:

 откройте таблицу «ШТАТ» в режиме конструктора выполнив щелчок правой клавиши мыши в области объектов Access на названии таблицы, и выберите в динамическом меню раздел «Конструктор». В рабочей области должно появиться окно структуры таблицы «ШТАТ»;

- щелчком правой клавиши мыши на имени поля «ТабНомер» вызовите динамическое меню и выберите раздел «Ключевое поле». Слева от названия поля появится значок ключа. В нижней части окна установите следующие свойства этого поля: Обязательное поле – «Да», Индексированное поле - «Да (совпадения не допускаются)», Пустые строки - «Нет»;
- проверьте заполненные ранее названия, типы данных и размеры полей в соответствии с Таблицей 1, ошибки и неточности в этих данных недопустимы;
- сохраните структуру таблицы кнопкой «Сохранить» и закройте окно конструктора таблиц.

6. Сохраните базу данных с помощью кнопки «Сохранить» и закройте программу Access.

# <span id="page-15-0"></span>**3.Ввод и редактирование данных в таблицах**

#### **Задание**

Введите паспортные данные работников лечебного учреждения в таблицу ШТАТ, созданную в предыдущем задании. Ознакомьтесь с возможностями редактирования данных в табличном режиме.

#### **Внимание!**

Данные, указанные на рисунке 3, вводятся в таблицу ШТАТ в строгом соответствии с типом полей. Таблица заполняется по строкам (записям), начиная с пустой строки, которая обозначается «\*». Последней записью таблицы считается та, в которой имеются данные. Кнопка <u>на да</u> расположенная в нижней части окна формы Access предназначена для добавления новой записи в таблицу.

| Ħ | <b>LITAT</b>       |              |           |               |                          |              |             |
|---|--------------------|--------------|-----------|---------------|--------------------------|--------------|-------------|
|   | <b>ТабНом</b><br>v | Фамилия<br>¥ | Имя<br>¥  | Отчество<br>¥ | ДатаРожд<br>$\mathbf{v}$ | Образовани - | Должность - |
|   | 001                | Семенов      | Семен     | Семенович     | 02.03.1985 Высшее        |              | Bpay        |
|   | 002                | Сидоров      | Александр | Александрович | 10.06.1966 Среднее       |              | Фельдшер    |
|   | 003                | Карапетян    | Ашот      | Симонович     | 25.12.1978 Высшее        |              | Врач        |
|   | 004                | Иванова      | Мария     | Юрьевна       | 14.05.1981 Высшее        |              | Врач        |
|   | 005                | Морозова     | Ирина     | Вячеславовна  | 06.04.1963 Высшее        |              | Врач        |
| ∗ |                    |              |           |               |                          |              |             |

Рис. 3. Таблица ШТАТ с данными работников больницы

#### **Порядок выполнения задания**

1. Откройте ранее созданную базу данных БОЛЬНИЦА, выполнив следующие действия:

- запустите программу Microsoft Access и выполните команду «Кнопка Office» «Открыть»;
- в диалоговом окне «Открытие базы данных» откройте список папок и выберите свою папку, найдя ее в списке, выделите в окне имя файла БОЛЬНИЦА щелчком мыши и нажмите кнопку

<Открыть>, или выполните двойной щелчок мыши на требуемом файле.

2. Откройте таблицу ШТАТ базы данных БОЛЬНИЦА. Для этого:

- в левом окне «Все объекты Access» найдите строку таблицы ШТАТ и откройте её двойным щелчком мыши;
- в свободной части окна программы Access откроется таблица «ШТАТ» для ввода данных.

3. Введите данные в таблицу, как показано на рисунке 3. Перевод курсора к следующей ячейке может выполняться клавишей табуляции (Tab). При возникновении затруднений обратитесь к справочной системе (кнопка «?»).

4. Познакомьтесь с возможностями быстрого перемещения в таблице, используя кнопки перехода по записям в нижней части окна таблицы  $3a\pi u$ сь:  $A + 1 u_3$ 1  $\rightarrow$   $M$ 

- 5. Отредактируйте введенные в таблицу данные:
- поля «Фамилия», «Имя», «Отчество» второй записи таблицы замените «Сидоров Александр Александрович» на «Калмыкова Ирина Ивановна»;
- в поле «Дата рождения» первой записи таблицы замените «1985» на «1969».
- 6. Удалите последнюю строку таблицы. Для этого:
- выделите удаляемую строку, щелкнув левой клавишей мыши слева от первого столбца таблицы, значок черного треугольника обозначит выделенную запись;
- на ленте «Режим таблицы» нажмите кнопку «Удалить» или клавишу «Delete» клавиатуры;
- подтвердите удаление записи таблицы в появившемся диалоговом окне;
- закройте таблицу «ШТАТ» кнопкой закрытия окна.

#### **Задание**

Создайте таблицу КОНТИНГЕНТ для хранения данных о пациентах больницы. Ознакомьтесь с возможностями ввода и редактирования данных в таблице.

## **Внимание!**

Таблица должна хранить паспортные данные пациентов в полях обозначенных именем, соответствующего типа и размера, как показано в таблице 2.

| ┙┸<br>Название поля | Тип       | Размер поля    |
|---------------------|-----------|----------------|
| PerHomep            | Текстовый |                |
| Фамилия             | Текстовый | 25             |
| Имя                 | Текстовый | 25             |
| Отчество            | Текстовый | 25             |
| ДатаРождения        | ∏ата      | Краткий формат |
| Паспорт             | Текстовый | 25             |
| Адрес               | Текстовый |                |

Таблица 2. Структура таблицы КОНТИНГЕНТ

#### **Порядок выполнения задания**

1. Создайте структуру новой таблицы, выполнив следующие действия:

- откройте вкладку «Создание» в верхней части окна программы и нажмите кнопку «Конструктор таблиц»;
- в диалоговом окне «Таблица1» введите названия, типы и размеры полей таблицы;
- нажмите кнопку «Сохранить», введите название таблицы «КОНТИНГЕНТ» и нажмите кнопку «ОК»;
- задайте ключевой поле предлагаемое программой нажав кнопку «ОК».

2. Заполните таблицу КОНТИНГЕНТ данными о 3-х пациентах, используйте информацию о студентах вашей группы.

3. Сохраните базу данных с помощью кнопки «Сохранить» и закройте программу Access.

# **4. Создание простых форм**

#### <span id="page-18-0"></span>**Задание**

Создайте простую форму для ввода и редактирования данных таблицы ШТАТ. Ознакомьтесь с особенностями ввода данных с помощью созданной формы.

#### **Внимание!**

Простые формы предназначены для удобного отображения данных на экране компьютера. Они создаются на основе одной таблицы и могут использоваться не только для просмотра, но и добавления или изменения записей в этой таблице.

#### **Порядок выполнения задания**

1. Откройте ранее созданную базу данных БОЛЬНИЦА.

- 2. Создайте простую форму. Для этого:
- в окне «Все объекты Access» откройте таблицу <ШТАТ>;
- откройте вкладку <Создание> и нажмите кнопку «Форма»;
- на экране появится окно с данными первого сотрудника из таблицы ШТАТ в виде формы как показано на рисунке 4.

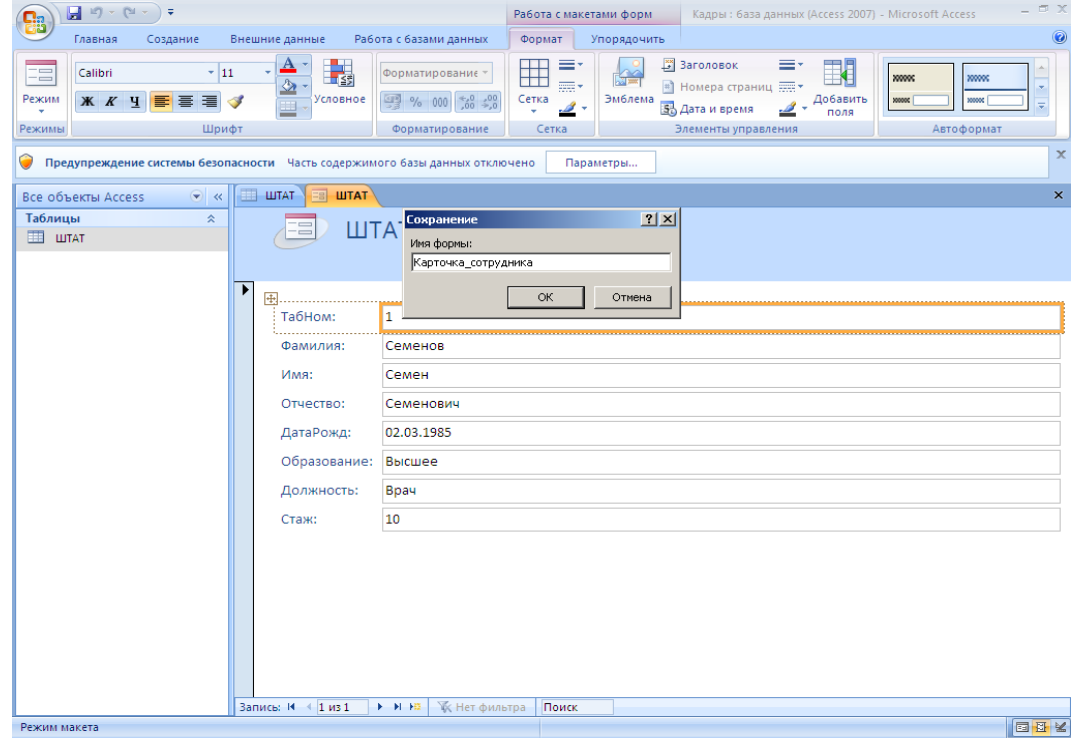

Рис. 4. Форма КАРТОЧКА\_СОТРУДНИКА с данными первой записи таблицы ШТАТ

 нажмите кнопку <Сохранить> и введите с клавиатуры имя формы КАРТОЧКА\_СОТРУДНИКА (без пробела). Нажмите кнопку «ОК».

3. Добавьте в таблицу запись в режиме формы, используя кнопку «Новая (пустая) запись» **в разнижней части окна формы**. Содержание добавляемой записи может быть внесено произвольно.

4. Познакомьтесь с возможностями перемещения в таблице, представленной в виде формы. Используйте для выполнения этих операций кнопки перемещения указателя в нижней части окна формы. Запись: 14 4 1 из 1  $\blacktriangleright$  . <br> <br> <br> Fi

5. Закройте форму и попробуйте открыть ее повторно двойным щелчком мыши. Повторите предыдущие действия пункты 3 и 4.

#### **Задание**

Создайте простую форму КАРТОЧКА\_ПАЦИЕНТА для ввода и редактирования данных таблицы КОНТИНГЕНТ. Используйте порядок выполнения задания аналогичный предыдущему заданию.

## **5. Создание запросов**

#### <span id="page-20-0"></span>**Задание**

Сформируйте запрос, позволяющий вывести на экран часть таблицы ШТАТ, включающий записи с фамилиями сотрудников родившихся ранее 1980 года в форме списка содержащего поля «Фамилия», «Имя», «Отчество», «Дата рождения», «Должность».

#### **Внимание!**

Запросы предназначены для отбора и анализа информации, которая содержится в таблицах. Запрос является отдельным объектом и сохраняется в файле базы данных. В запросах указывается условие отбора записей. Для его обозначения применяются логические выражения сравнения: >, <, =, >=, <=, < > и логические операторы And, Or, Not и другие.

#### **Порядок выполнения задания**

1. Откройте ранее созданную базу данных БОЛЬНИЦА.

- 2. Создайте новый запрос. Для этого:
- откройте вкладку <Создание> и нажмите кнопку «Мастер запросов»;
- в окне «Новый запрос» выберите «Простой запрос», нажмите кнопку «OK»;
- в диалоге «Создание простых запросов» проверьте выбор таблицы ШТАТ;
- кнопкой «>« перенесите в запрос из списка полей таблицы ШТАТ поля «Фамилия», «Имя», «Отчество», «Должность», «ДатаРожд» и нажмите кнопку «Далее»;
- в следующем окне введите имя запроса < ВОЗРАСТ1980> и выберите установку «Изменить макет запроса», нажмите кнопку «Готово», в рабочей области появится окно конструктора запросов;
- в окне конструктора запросов для поля «ДатаРожд» убрать отметку «Вывода на экран», в строку «Условие отбора» для этого столбца поместить выражение: <01.01.1980. Окончательный вид окна создаваемого запроса показан на рисунке 5.

| $\circledcirc$<br>Конструктор<br>Работа с базами данных<br>Главная<br>Создание<br>Внешние данные<br>= = ни<br>= = П Вставить столбцы<br>F<br>$\sqrt{0}$<br><b>• Страница свойств</b><br>€<br>Σ<br><mark>XYZ</mark> Имена таблиц<br>学家<br>i e<br>Удалить столбцы<br>Режим Выполнить<br>Отобразить<br>Итоги<br>See Bosspar: Bce<br>刑义区<br><mark><sup>о</sup>р</mark> Параметры<br>٧<br>таблицу<br>Настройка запроса<br>Результаты<br>Тип запроса<br>Показать или скрыть<br>BO3PACT1980<br>$\bar{\mathbf{x}}$<br>$\bigcirc$ &<br>Все объекты Access<br>Таблицы<br>$\stackrel{\scriptstyle\wedge}{\scriptstyle\sim}$<br><b>LUTAT</b><br><b>  山TAT</b><br>$\star$<br>▲<br>$\hat{\mathbf{x}}$<br><b>8</b> Ta6Hom<br>Запросы<br>Фамилия<br>曍<br>BO3PACT1980<br>Имя<br>$\boldsymbol{\hat{\mathsf{x}}}$<br>Формы<br>Отчество<br>围<br>Карточка_сотрудника<br>ДатаРожд<br>Образование<br><b><i><u>Bankuarni</u></i></b><br>4画<br><br>Поле:<br>Ta6Hom<br>Имя<br>ДатаРожд<br>Фамилия<br>Отчество<br>Имя таблицы:<br>ШТАТ<br><b>LUTAT</b><br><b>LUTAT</b><br><b>LUTAT</b><br><b>LUTAT</b><br>Сортировка:<br>$\overline{\mathbf{v}}$ | $\blacksquare$ ig = (ii = ) = |                 |                         | Работа с запросами | Кадры: база данных (Access 2007) - Microsoft Access |   | $ \sigma$ $\times$ |
|----------------------------------------------------------------------------------------------------|-------------------------------|-----------------|-------------------------|--------------------|-----------------------------------------------------|---|--------------------|
|                                                                                                    |                               |                 |                         |                    |                                                     |   |                    |
| A<br>国                                                                                                    |                               |                 |                         |                    |                                                     |   |                    |
|                                                                                                    |                               |                 |                         |                    |                                                     |   |                    |
|                                                                                                    |                               |                 |                         |                    |                                                     |   |                    |
|                                                                                                    |                               |                 |                         |                    |                                                     |   |                    |
| Условие отбора:<br>$~<$ #01.01.1980#<br>или:<br>4画<br>回出也se<br>Готово                                                                                                    |                               | Вывод на экран: | $\overline{\mathbf{v}}$ | ☑                  | $\overline{\mathbf{v}}$                             | П | $\Box$             |

Рис. 5. Окно конструктора запроса

сохраните запрос кнопкой «Сохранить» и закройте окно запроса;

в окне «Все объекты Access» появится имя созданного запроса.

3. Выполните запрос. Для этого необходимо выполнить двойной щелчок мыши на имени запроса ВОЗРАСТ1980 Результат работы запроса появится в следующем окне. Его вид представлен на рисунке 6. В окне запроса должна быть показана таблица, в которой представлены только сотрудники старше 1980 года рождения.

| $\frac{1}{2}$<br>₹<br>$\overline{\mathbb{P}}$                   |                                        |                             |                   | Кадры: база данных (Access 2007) - Microsoft Access |                                                                               |                                                              |                              | $ \Box$ $X$    |
|-----------------------------------------------------------------|----------------------------------------|-----------------------------|-------------------|-----------------------------------------------------|-------------------------------------------------------------------------------|--------------------------------------------------------------|------------------------------|----------------|
| Главная<br>Создание                                             | Внешние данные<br>Ш                    | Работа с базали данных<br>Б |                   |                                                     |                                                                               |                                                              |                              | $\circledcirc$ |
| $\alpha$<br>¥<br>$\n  2\n$<br>Calibri                           | $\pm$ 11                               | 建铜团                         | $\mathbf{E}$      | <b>SEP СОЗДАТЬ</b>                                  | <b>Σ</b> Итоги                                                                | ٧ŗ<br>$\frac{A}{R}$                                          | a <sub>ac</sub>              |                |
| le <sub>2</sub><br>$K$ $K$<br>Режим<br>Вставить<br>$\mathbf{A}$ | 目目<br>Ч<br>트<br>冊<br>E<br>$\mathbb{Z}$ | ≩∃ 日   ab2                  | Обновить<br>BCe * |                                                     | <b>В</b> Сохранить <sup>дво</sup> Орфография<br>Х Удалить ▼ В Дополнительно ▼ | Y<br>$\downarrow$<br>Фильтр<br>ゐ<br>$\overline{\mathscr{S}}$ | ⇒∗<br>Найти<br>$\frac{1}{2}$ |                |
| Режимы<br>Буфер обмена                                          | Шрифт                                  | 局.<br><b>Tekct RTF</b>      |                   | <b>Записи</b>                                       |                                                                               | Сортировка и фильтр                                          | Найти                        |                |
| $\odot$<br>Все объекты Access<br>巜                              | 軍<br>BO3PACT1980                       |                             |                   |                                                     |                                                                               |                                                              |                              | x              |
| Таблицы<br>仌                                                    | ТабНом<br>$\overline{\mathbf{v}}$      | Фамилия<br>$\mathbf{v}$     | Имя<br>٠          | Отчество -                                          |                                                                               |                                                              |                              |                |
| 蘁<br><b>LUTAT</b>                                               | 002                                    | Сидоров                     | Александр         | Александрови                                        |                                                                               |                                                              |                              |                |
| Запросы<br>즛                                                    | 003                                    | Карапетян                   | Ашот              | Симонович                                           |                                                                               |                                                              |                              |                |
| 齳<br>BO3PACT1980                                                | 005                                    | Морозова                    | Ирина             | Вячеславовна                                        |                                                                               |                                                              |                              |                |
| Формы<br>仌                                                      | ∗                                      |                             |                   |                                                     |                                                                               |                                                              |                              |                |
| 围<br>Карточка_сотрудника                                        |                                        |                             |                   |                                                     |                                                                               |                                                              |                              |                |

Рис. 6. Результат работы запроса ВОЗРАСТ1980

#### **Задание**

Создайте и выполните запрос СПИСОК\_ВРАЧЕЙ, позволяющий вывести на экран часть таблицы ШТАТ, включающий записи с фамилиями сотрудников, являющихся врачами в виде списка содержащего поля «Фамилия», «Имя», «Отчество», «Дата рождения», «Должность». Используйте порядок выполнения задания аналогичный предыдущему заданию.

# <span id="page-23-0"></span>**6. Фильтрация, поиск и сортировка данных**

#### **Задание**

Для данных, содержащихся в таблице ШТАТ, в режиме формы произведите поиск требуемой записи. В режиме таблицы отсортируйте записи по возрастанию значений одного из полей и установите фильтр в соответствии с требуемым критерием отбора.

## **Внимание!**

Поиск и фильтр применяются для отображения записи таблицы, в которой содержатся искомая информация.

#### **Порядок выполнения задания**

1. Откройте ранее созданную базу данных БОЛЬНИЦА.

2. Откройте форму КАРТОЧКА СОТРУДНИКА, которая демонстрирует данные, помещенные ранее в таблицу ШТАТ. Для этого в окне «Все объекты Access» базы данных БОЛЬНИЦА двойным щелчком мыши откройте форму КАРТОЧКА\_СОТРУДНИКА.

3. Найдите запись таблицы с информацией о сотруднике с фамилией «Иванова». С этой целью выполните следующую последовательность действий:

- щелкните в строке поля «Фамилия»;
- на ленте «Главная» щелкните на кнопке «Найти»;
- в диалоговом окне «Поиск и замена» введите в строку «Образец» слово «Иванова»;
- щелкните на кнопке «Найти далее»;
- в окне формы будет показана требуемая запись. Повторите поиск для другой фамилии, например «Семенов». Закройте окно поиска и окно формы.

4. Выполните сортировку записей таблицы ШТАТ в соответствии с алфавитным порядком фамилий сотрудников. Это потребует выполнения следующих действий:

в окне «Все объекты Access» откройте таблицу ШТАТ;

в окне таблицы ШТАТ выделите любую ячейку столбца

«Фамилия»;

- на вкладке «Главная» щелкните на кнопке панели инструментов программы <По возрастанию>  $\frac{A}{A}$ . Записи таблицы будут выведены на экран в соответствии с алфавитным порядком фамилий;
- снимите сортировку кнопкой  $\frac{A}{2}$  <Очистить все сортировки> на вкладке «Главная». Записи таблицы будут выведены на экран в соответствии с первоначальным порядком;
- выполните сортировку таблицы в поле «ДатаРождения» по убыванию и по возрастанию.

5. Используйте фильтрацию для вывода на экран только записей, относящихся к сотрудникам, родившимся до 1975 г. Для этого выполняются следующие действия:

- на вкладке «Главная» программы Access щелкните на кнопке <Фильтр> , появится окно настройки фильтра;
- в окне таблицы ШТАТ выделите любую ячейку столбца «ДатаРожд»;
- в строке окна фильтра выберите ссылку «Фильтры дат», выберите «До…»;
- наберите выражение <01.01.1975> и нажмите кнопку <OK>;
- на экран выведутся только записи, соответствующие введенному критерию отбора с датой рождения ранее 1975 года.
- удалите фильтр, т.е. установите показ всех записей таблицы, для чего щелкните по кнопке  $\langle V \rangle$ далить фильтр $>$   $\langle V \rangle$ .

# <span id="page-25-0"></span>**7.Распечатка данных**

#### **Задание**

Распечатать на принтере данные, помещенные в таблицу ШТАТ из режимов формы и таблицы.

#### **Внимание!**

Распечатка данных на принтере может быть выполнена для любого из объектов базы данных.

#### **Порядок выполнения задания**

1. Откройте ранее созданную базу данных БОЛЬНИЦА.

2. Выполните предварительный просмотр формы КАРТОЧКА\_СОТРУДНИКА, которая демонстрирует данные, помещенные ранее в таблицу ШТАТ. Для этого:

- в окне «Все объекты Access» базы данных БОЛЬНИЦА под заголовком <Формы>, откройте форму КАРТОЧКА\_СОТРУДНИКА;
- просмотрите на экране монитора как расположатся данные на странице бумаги, для чего необходимо выполнить команду «Кнопка Office»  $\rightarrow$  «Печать»  $\rightarrow$  «Предварительный просмотр». Измените масштаб изображения. Закройте режим просмотра.

3. Выполните предварительный просмотр таблицы ШТАТ из табличного режима. Для этого:

- откройте таблицу ШТАТ. В окне «Все объекты Access» базы данных БОЛЬНИЦА;
- просмотрите на экране монитора как расположатся данные на странице бумаги, для чего необходимо выполнить команду «Кнопка Office»  $\rightarrow$  «Печать»  $\rightarrow$  «Предварительный просмотр». Измените масштаб изображения. Закройте режим просмотра.

4. Закройте окно таблицы, базу данных БОЛЬНИЦА и программу Access.

# <span id="page-26-0"></span>**8.Изготовление отчетов**

#### **Задание**

Создайте отчет с группировкой данных для таблицы ШТАТ.

#### **Внимание!**

Отчеты позволяют обобщить и подготовить данные для анализа и распечатки на принтере. Отчет может представлять собой как простой список, так и сводку данных, сгруппированных по требуемым условиям. Отчет может быть построен на основе таблицы или запроса.

#### **Порядок выполнения задания**

1. Откройте ранее созданную базу данных БОЛЬНИЦА.

2. Создайте отчет для вывода всех данных таблицы ШТАТ, для этого:

- в окне «Все объекты Access» базы данных БОЛЬНИЦА под заголовком <Таблицы>, выделите таблицу ШТАТ;
- на вкладке <Создание> нажмите кнопку <Отчет>;
- сохраните отчет кнопкой <Сохранить>, введите название отчета «СПИСОК\_СОТРУДНИКОВ».

3) Создайте с помощью конструктора дополнительный отчет в виде документа штатного расписания больницы с использованием полей: «Фамилия, «Имя», «Отчество», «Должность». Для этого:

- на вкладке <Создание> нажмите кнопку <Мастер отчетов>, появится окно «Создание отчетов»;
- на первом шаге мастера отчетов, в области, озаглавленной «Таблицы и запросы», в качестве источника данных выберите таблицу ШТАТ, затем с помощью кнопки « > » из списка «Доступные поля» перенесите в список «Выбранные поля» поля «Фамилия, «Имя», «Отчество», «Должность» и нажмите кнопку <Далее>;
- на следующем шаге мастера в окне «Добавить уровни группировки?» выделите поле «Должность» и нажмите кнопку

« > », затем щелкните на кнопке <Далее>;

- на следующем шаге мастера отчетов можно указать поле, по которому будут упорядочиваться строки отчета. Выберите поле «Фамилия» и щелкните на кнопке <Далее>;
- для назначения варианта печатного представления отчета на шаге «Выберите вид макета для отчета» установите макет «Структура», ориентацию «Книжная» и щелкните на кнопке <Далее>;
- в диалоговом окне стиля отчета найдите вариант «Поток», выберите его и щелкните на кнопке <Далее>;
- на заключительном шаге мастера отчетов введите имя отчета «ШТАТНОЕ\_РАСПИСАНИЕ» и щелкните на кнопке <Готово>.
- Правильное выполнение вышеуказанных действий приведет к появлению окна просмотра отчета как показано на рисунке 7.

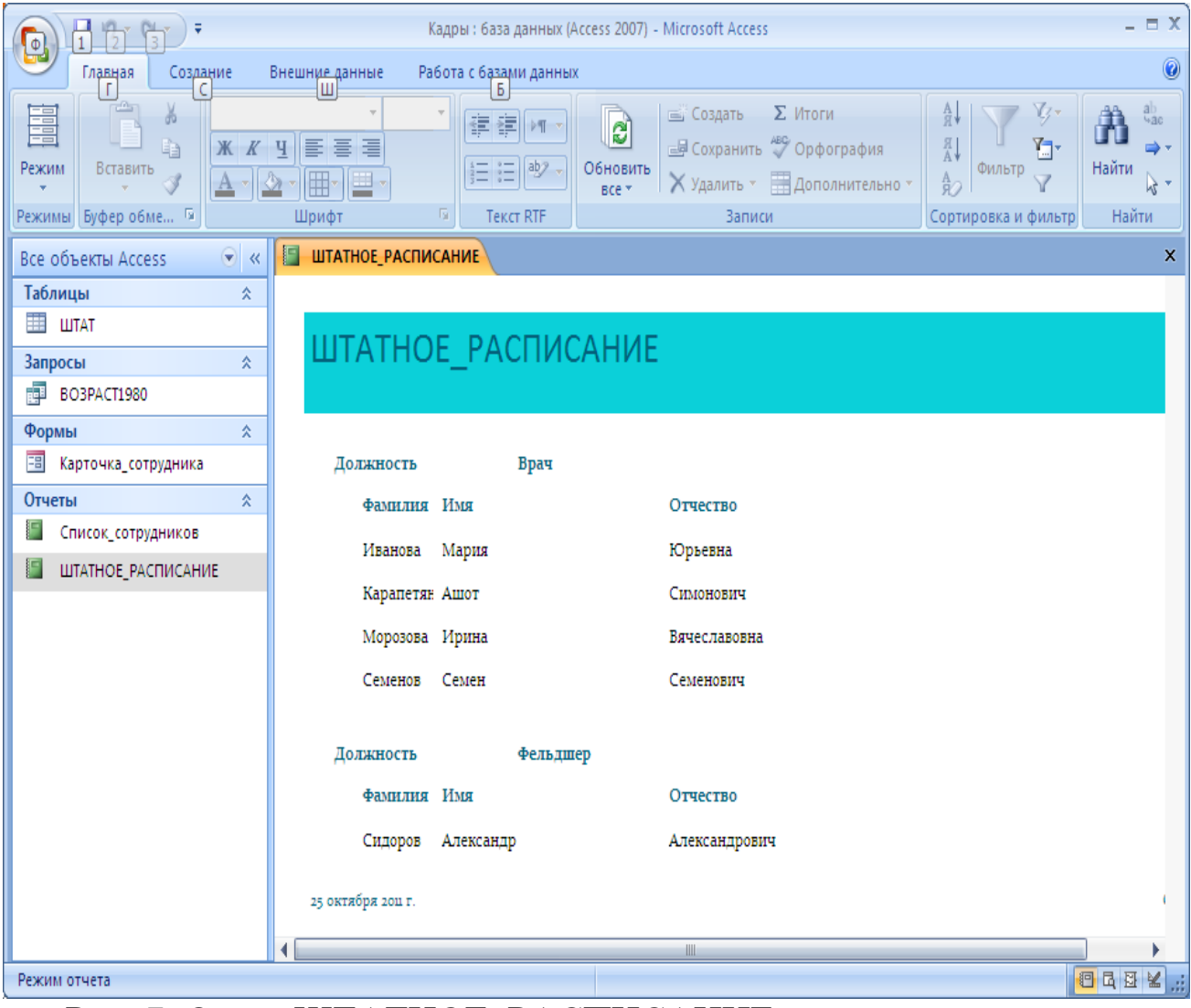

Рис. 7. Отчет ШТАТНОЕ\_РАСПИСАНИЕ в окне просмотра

4. Измените представление данных в отчете ШТАТНОЕ\_РАСПИСАНИЕ так, чтобы имя и отчество отображалось инициалами (одной буквой). Для этого:

- на вкладке <Главная> нажмите кнопку <Режим> < Конструктор>, отчет будет показан в режиме корректировки;
- уменьшите горизонтальный размер полей «Имя» и «Отчество» протаскиванием границы до отображения одной буквы, как показано на рисунке 8, в заголовке отчета, а также в области данных;

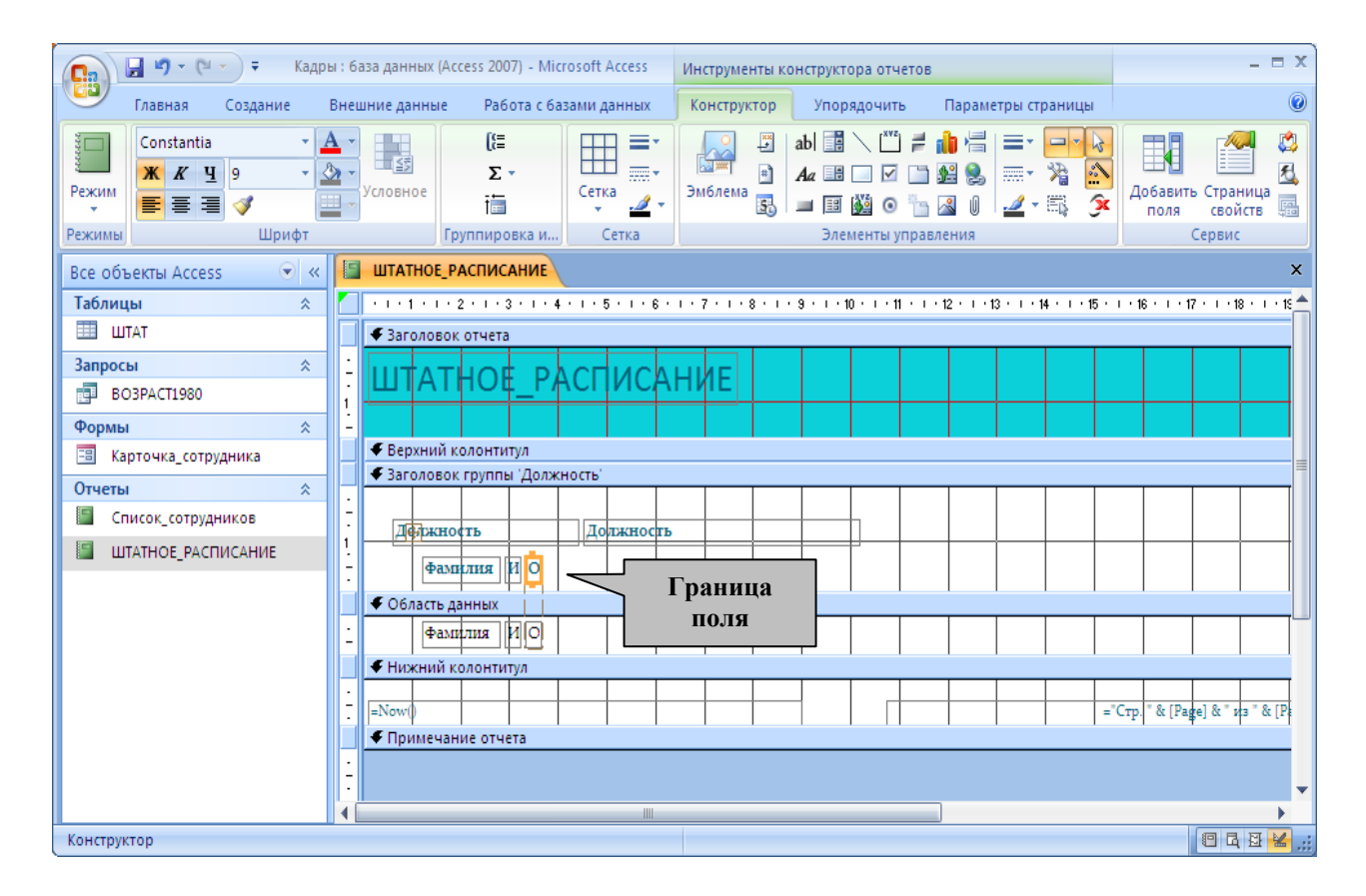

## Рис. 8. Отчет ШТАТНОЕ\_РАСПИСАНИЕ в окне конструктора

откройте отчет в режиме просмотра.

5. Закройте окно отчета, базу данных БОЛЬНИЦА и программу Access.

# <span id="page-29-0"></span>9. Взаимосвязь между таблицами

#### Залание

Дополнить базу данных БОЛЬНИЦА новой таблицей АДРЕС и связать ее с таблицей ШТАТ для хранения почтового адреса сотрудников.

#### Внимание!

Связь межу таблицами организуется с целью сокращения объема хранимой информации путем исключения повторного ввода данных и ускорения обработки таблиц. Как правило, она осуществляется путем подстановки данных из одной таблицы с использованием ключевого поля в другую таблицу.

В системе Access могут использоваться три вида связей между таблицами:

- связь «Один к одному» - одной строке таблицы А может соответствовать только одна строка таблицы Б и наоборот. Связь «Один к одному» создается в том случае, когда оба связанные столбца являются первичными ключами или на них наложены ограничения уникальности. Этот вид связи используется редко, поскольку в такой ситуации связываемые данные обычно можно хранить в одной таблице.

- связь «Один ко многим» - это наиболее распространенный вид связи когда каждой строке таблицы А может соответствовать множество строк таблицы Б, но каждой строке таблицы Б может соответствовать только одна строка таблицы А.

- связь «Многие ко многим» - каждой строке таблицы А может соответствовать множество строк таблицы Б и наоборот. Этот вид связи используется редко и может быть организован с помощью дополнительной таблицы связанной с двумя другими связью «Один-ко-многим»

#### Порядок выполнения задания

1. Откройте ранее созданную базу данных БОЛЬНИЦА двойным щелчком на требуемом файле.

2. Создайте таблицу АДРЕС, пользуясь описанием технологии создания новых таблиц базы данных в разделе 1. Состав полей и их свойства приведены в таблице 3.

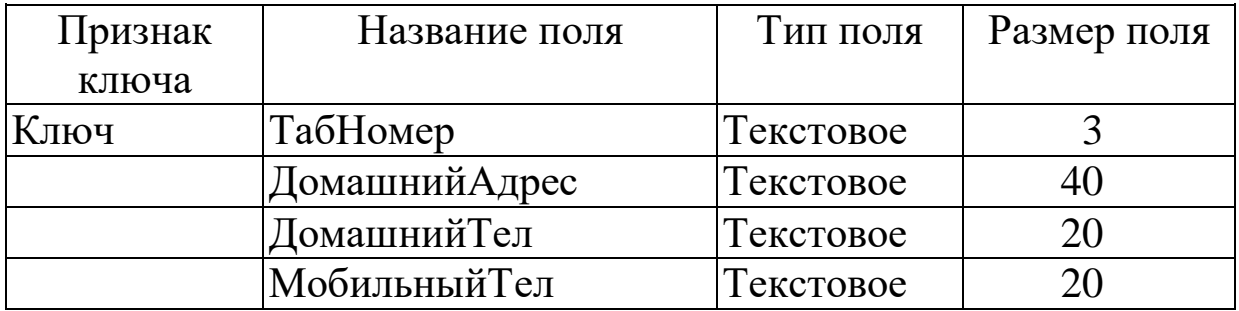

Таблица 3. Структура таблицы АДРЕС

3. Заполните таблицу АДРЕС данными, показанными на рисунке 9, и закройте таблицу.

| $\begin{array}{ c c c c }\hline \textbf{1} & 1 & 0 & 0 & 0 & 0 \\ \hline \textbf{1} & 0 & 0 & 0 & 0 & 0 \\ \hline \end{array}$<br>$\overline{\ast}$<br><u>n,</u> |                                            | Работа с таблицами                                | Кадры: база данных (Access 2007) - Microsoft Access                                        |                                                           | $ \Box$ X                 |
|----------------------------------------------------------------------------------------------------|--------------------------------------------|---------------------------------------------------|--------------------------------------------------------------------------------------------|-----------------------------------------------------------|---------------------------|
| Главная<br>Создание<br>Внешние данные                                                                                                    | Работа с базами данных                     | Режим таблицы                                     |                                                                                            |                                                           | 0                         |
| ¥<br>Calibri<br>h<br>青春酒<br>X K<br>Ч<br>Режим<br>Вставить<br>冊<br>囲<br>$A \cdot$<br>⇘                                                                            | $+11$<br>建铜团<br>目目<br>$\vert \psi \rangle$ | <b>S</b> Создать<br><b>C</b><br>Обновить<br>BCe * | Σ Итоги<br><sub>Ш</sub> Сохранить <sup>49</sup> Орфография<br>Х Удалить ▼ ПДополнительно ▼ | y.<br>A ↓<br>$^{R}_{AA}$<br>ħ.<br>Фильтр<br>$\frac{A}{R}$ | ab<br>4ac<br>Найти<br>y . |
| Режимы Буфер обмена Б<br>Шрифт                                                                                                    | 5<br><b>Tekct RTF</b>                      |                                                   | Записи                                                                                     | Сортировка и фильтр                                       | Найти                     |
| H<br>$\circ$ «<br>АДРЕС<br>Все объекты Access                                                                                                    |                                            |                                                   |                                                                                            |                                                           | x                         |
| ТабНомер -<br>Таблицы<br>$\lambda$                                                                                                    | ДомашнийАдрес                              | $\bar{\mathbf{r}}$                                | ДомашнийТел -                                                                              | МобильныйТел -                                            | Добавить поле             |
| ₩ АДРЕС<br>001                                                                                                    | Волгоград, ул.Ленина, д.34, кв.56          |                                                   | 8-8442-36-77-99                                                                            | +7-988-005-99-55                                          |                           |
| 002<br>Ħ<br>ШТАТ                                                                                                    | Волгоград, ул.КИМ, д.4, кв.5               |                                                   | 8-8442-36-34-19                                                                            |                                                           |                           |
| 003<br>$\hat{\mathbf{x}}$<br>Запросы                                                                                                    | Волгоград, пр. Жукова, д. 10, кв. 86       |                                                   | 8-8442-34-76-12                                                                            |                                                           |                           |
| 004<br>顧<br>BO3PACT1980                                                                                                    | Волгоград, ул.Елецкая, д.10, кв.98         |                                                   |                                                                                            |                                                           |                           |
| 005<br>$\lambda$<br>Формы                                                                                                    | Волгоград, ул. Симонова, д.99, кв.45       |                                                   |                                                                                            |                                                           |                           |
| ₩<br>围<br>Карточка_сотрудника                                                                                                    |                                            |                                                   |                                                                                            |                                                           |                           |
|                                                                                                    |                                            |                                                   |                                                                                            |                                                           |                           |
| $\lambda$<br>Отчеты                                                                                                    |                                            |                                                   |                                                                                            |                                                           |                           |
| Список_сотрудников                                                                                                    |                                            |                                                   |                                                                                            |                                                           |                           |
| ШТАТНОЕ_РАСПИСАНИЕ                                                                                                    |                                            |                                                   |                                                                                            |                                                           |                           |
|                                                                                                    |                                            |                                                   |                                                                                            |                                                           |                           |
|                                                                                                    |                                            |                                                   |                                                                                            |                                                           |                           |
|                                                                                                    |                                            |                                                   |                                                                                            |                                                           |                           |
| Запись: Н + 1 из 5                                                                                                    | <b>К</b> Нет фильтра<br>▶ 日 措              | Поиск                                             |                                                                                            |                                                           |                           |
| Режим таблицы                                                                                                    |                                            |                                                   |                                                                                            |                                                           | 日田山区                      |

Рис. 9. Результат заполнения таблицы АДРЕС

- 4. Создайте связи между таблицами ШТАТ и АДРЕС. Для этого:
- на вкладке <Работа с базами данных> нажмите кнопку «Схема данных», появится новое окно «Добавление таблицы»;
- в окне «Добавление таблицы» выделите таблицу ШТАТ и нажмите кнопку «Добавить», структура таблицы ШТАТ появится в окне «Схема данных»;
- добавьте таблицу АДРЕС, выделив ее имя в окне «Добавить таблицу» и нажав кнопку «Добавить», структура таблицы АДРЕС появится в окне «Схема данных»;
- закройте окно «Добавить таблицу», в окне «Схема данных» должны быть расположены структуры двух таблиц ШТАТ и АДРЕС как показано на рисунке 10;
- протащите поле «Табельный номер» таблицы ШТАТ на поле «Табельный номер» таблицы АДРЕС;
- в появившемся диалоговом окне «Изменение связей» установите флажок «Обеспечение целостности данных» и нажмите кнопку <ОК>, в окне «Структура данных» появится линия связи «1---1» между таблицами как показано на рисунке 10.

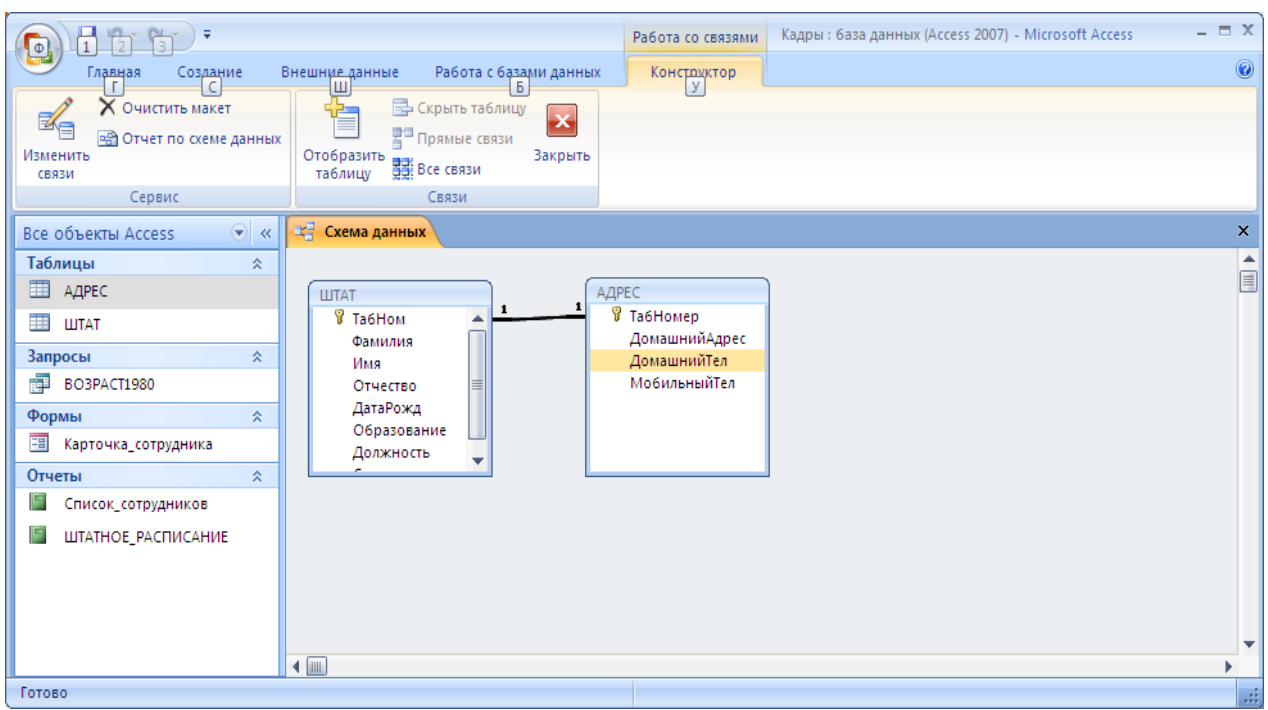

#### Рис. 10. Расположение таблиц и обозначение связи между ними в схеме данных

5. Сохраните и закройте окно «Структура данных», базу данных БОЛЬНИЦА и программу Access.

# <span id="page-32-0"></span>**10. Создание комбинированных форм**

#### **Задание**

Создайте форму, включающую данные из двух взаимосвязанных таблиц. Ознакомьтесь с вводом и корректировкой данных в связанных таблицах с помощью комбинированной формы.

#### **Внимание!**

Комбинированные формы создаются на основе нескольких таблиц, связанных между собой или с применением запросов выбирающих данные из нескольких таблиц. В следующем задании в комбинированной форме отображаются и редактируются данные из двух таблиц, связанных по типу «Один к одному».

#### **Порядок выполнения задания**

1. Откройте ранее созданную базу данных БОЛЬНИЦА.

2. С использованием мастера форм создайте форму, в которой должен выполняться ввод основных паспортных данных работников в таблицу ШТАТ, а также их адреса и телефона в таблицу АДРЕС. Для этого:

- откройте вкладку <Создание>, нажмите кнопку <Другие формы> и выберите <Мастер форм>;
- в диалоге «Создание форм» в области выбора озаглавленной «Таблицы или запросы» выберите таблицу ШТАТ;
- перенесите все доступные названия полей таблицы ШТАТ в область списка выбранных полей кнопкой «>>», в список выбранных полей будут добавлены поля из таблицы ШТАТ;
- измените название таблицы, выбрав в соответствующей области таблицы АДРЕС и перенесите названия полей этой таблицы в область списка выбранных полей кнопкой «>>», к ранее указанным полям будут добавлены поля из таблицы АДРЕС, затем нажмите кнопку «Далее»;
- в диалоге <Выберите внешний вид формы:> из вариантов

внешнего вида форм выберите «Выровненный», нажмите кнопку «Далее»;

- просмотрите перечень вариантов стилей, выделяя их наименования щелчком мыши, и выберите вариант «Стандартная», нажмите кнопку «Далее»;
- введите с клавиатуры имя формы КАРТОЧКА\_РАБОТНИКА. Нажмите кнопку «Готово». На экране появится окно с данными первого сотрудника из таблицы ШТАТ в виде формы как показано на рисунке 11.

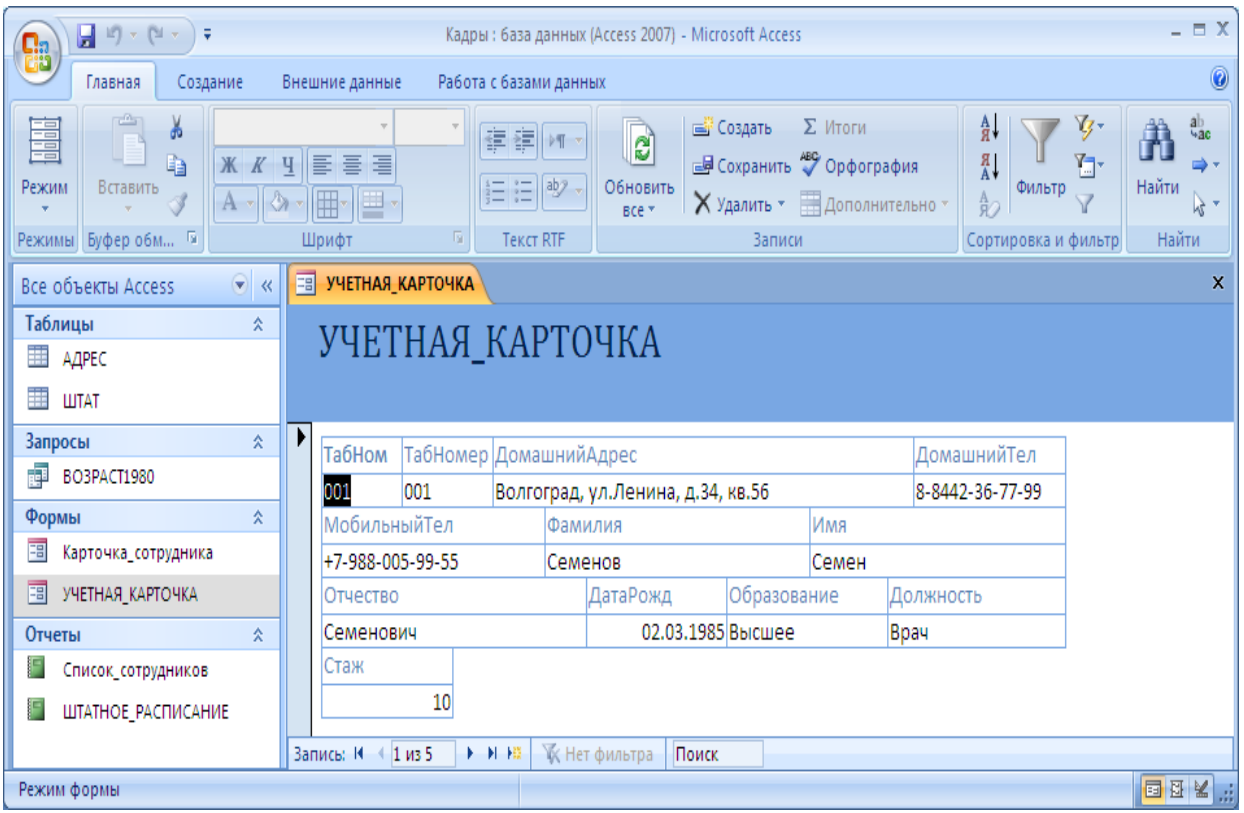

#### Рис. 11. Форма для ввода данных о сотрудниках с указанием адреса и телефона, вносимых в связанную таблицу

3. Введите новую информацию в таблицы данных ШТАТ и АДРЕС, используя составную форму. Для этого выполните следующие действия:

 на экране вывода составной формы пролистайте данные таблицы до конца, чтобы вывести пустую форму, и введите в поле «ТабНомер» - 006, в поле «Фамилия» - Иваненко, в поле «Имя» - Ирина, в поле «Отчество» Владимировна, в поле «Дата рождения» - 17.02.71, в поле «Образование» - среднее, в поле

- «Должность» медсестра, в поле «Домашний адрес» ул. Симонова 28, кв. 14., Домашний телефон – 8-8442-332211;
- Внесите недостающую информацию о телефонах сотрудников с помощью этой формы.

4. Закройте окно формы, базу данных БОЛЬНИЦА и программу Access.

# <span id="page-35-0"></span>**11. Создание формы с полем «Список»**

#### **Задание**

Создайте форму, в которой поле «Образование» таблицы ШТАТ заполняется видом образования, выбираемым из списка, который создается на основе другой таблицы.

## **Внимание!**

Для функционирования такой формы необходимо дополнить базу данных БОЛЬНИЦА новой таблицей ОБРАЗОВАНИЕ, внести в эту таблицу перечень возможных видов образования и обозначить взаимосвязь «Один ко многим» между таблицами ШТАТ и ОБРАЗОВАНИЕ.

#### **Порядок выполнения задания**

1. Откройте ранее созданную базу данных БОЛЬНИЦА, выполнив двойной щелчок на требуемом файле.

2. Создайте структуру таблицы ОБРАЗОВАНИЕ, пользуясь описанием технологии создания новых таблиц базы данных в разделе 1. Состав полей и их свойства приведены Таблице 4.

| Признак | Название поля  | Тип поля  | Размер поля |
|---------|----------------|-----------|-------------|
| ключа   |                |           |             |
| Ключ    | КодОбразования | Счетчик   |             |
|         | Наименование   | Гекстовое |             |

Таблица 4. Структура таблицы ОБРАЗОВАНИЕ

3. Заполните таблицу ОБРАЗОВАНИЕ данными, показанными на рисунке 12.
| $\mathbf{H} \times (\mathbb{N} \times \mathbb{R})$<br>Я<br><b>Qa</b>                      |                                                                                                    | Работа с таблицами                                                                                                    | $\Box$ X<br>Кадры: база данных (Access 2007) - Microsoft Acc                                                                          |  |  |  |  |
|-------------------------------------------------------------------------------------------|----------------------------------------------------------------------------------------------------|----------------------------------------------------------------------------------------------------|----------------------------------------------------------------------------------------------------|--|--|--|--|
| Создание<br>Главная                                                                       | Работа с базами данных<br>Внешние данные                                                                      | Режим таблицы                                                                                                    | 0                                                                                                    |  |  |  |  |
| ŵ<br>¥<br>Calibri<br>h<br>$K$ $K$<br>Режим<br>Вставить<br>$A \cdot$<br>Режимы Буфер обм Б | $\frac{1}{11}$<br>建建阀。<br>青青眉<br>$\Psi$<br>這 泪 <sup>眇・</sup><br>冊<br>圃<br>⇘<br>履<br>Шрифт<br><b>Tekct RTF</b> | Σ Итоги<br>⊟ Создать<br>B<br><b>Б</b> Сохранить <sup>АВС</sup> Орфография<br>Обновить<br>Х Удалить ▼ В Дополнительно ▼<br>BCe *<br>Записи | ab<br>4ac<br>$rac{A}{R}$<br>Vz<br>$\frac{8}{4}$<br>ħ٦<br>₿<br>Найти<br>Фильтр<br>$\frac{A}{R}$<br>R +<br>Найти<br>Сортировка и фильтр |  |  |  |  |
| $\Theta$<br>Все объекты Access<br>$\ll$                                                   | 围<br><b>ОБРАЗОВАНИЕ</b>                                                                                       |                                                                                                    | X                                                                                                    |  |  |  |  |
| 싯<br>Таблицы<br>▲                                                                         | КодОбразог -<br>Наименование                                                                                  | • Добавить поле                                                                                                    |                                                                                                    |  |  |  |  |
| m<br>АДРЕС                                                                                | 1 Высшее                                                                                                    |                                                                                                    |                                                                                                    |  |  |  |  |
| 畺<br><b>ОБРАЗОВАНИЕ</b>                                                                   | 2 Среднее                                                                                                    |                                                                                                    |                                                                                                    |  |  |  |  |
| Ħ<br><b>LUTAT</b>                                                                         | 3 Незаконченное среднее                                                                                       |                                                                                                    |                                                                                                    |  |  |  |  |
| Запросы<br>싯                                                                              | 4 Начальное                                                                                                   |                                                                                                    |                                                                                                    |  |  |  |  |
| 齫<br>BO3PACT1980                                                                          | ⋇<br>(N2)                                                                                                    |                                                                                                    |                                                                                                    |  |  |  |  |
| Формы<br>싯                                                                                |                                                                                                    |                                                                                                    |                                                                                                    |  |  |  |  |
| 围<br>Карточка_сотрудника                                                                  |                                                                                                    |                                                                                                    |                                                                                                    |  |  |  |  |
| 畱<br>УЧЕТНАЯ_КАРТОЧКА                                                                     |                                                                                                    |                                                                                                    |                                                                                                    |  |  |  |  |
| Отчеты<br>싯                                                                               |                                                                                                    |                                                                                                    |                                                                                                    |  |  |  |  |
| Г<br>Список_сотрудников                                                                   |                                                                                                    |                                                                                                    |                                                                                                    |  |  |  |  |
| ШТАТНОЕ_РАСПИСАНИЕ<br>▼                                                                   | <b>УК</b> Нет фильтра<br>Запись: № 4 5 из 5<br><b>F H HI</b>                                                  | Поиск                                                                                                    |                                                                                                    |  |  |  |  |
| 日田山区点<br>Режим таблицы                                                                    |                                                                                                    |                                                                                                    |                                                                                                    |  |  |  |  |

Рис. 12. Результат заполнения таблицы ОБРАЗОВАНИЕ 4. Закройте таблицу ОБРАЗОВАНИЕ.

5. Создайте связь «Один-ко-многим» между таблицами ШТАТ и ОБРАЗОВАНИЕ. Для этого:

- откройте вкладку <Работа с базами данных>, нажмите кнопку <Схема данных> в панели инструментов, появится новое окно «Схема данных», в котором будут представлены таблицы ШТАТ и АДРЕС, добавленные в схему ранее;
- кнопкой <Отобразить таблицу> панели инструментов программы вызовите список таблиц и добавьте в схему данных таблицу ОБРАЗОВАНИЕ, выделив ее имя в окне «Добавить таблицу» и нажав кнопку <Добавить>, структура таблицы ОБРАЗОВАНИЕ появится в окне «Схема данных»;
- закройте окно «Добавить таблицу», в окне «Схема данных» должны быть расположены структуры трех таблиц ШТАТЫ, АДРЕС и ОБРАЗОВАНИЕ;
- протащите поле «Образование» таблицы ОБРАЗОВАНИЕ на поле «Образование» таблицы ШТАТ (курсор мыши в процессе протаскивания должен обозначаться прямоугольником со знаком  $\left\langle \left\langle +\right\rangle \right\rangle$ ;

 в появившемся диалоговом окне «Изменение связей» нажмите кнопку <Создать>, в окне «Структура данных» появится линия связи между полями таблиц, как демонстрирует рисунок 13;

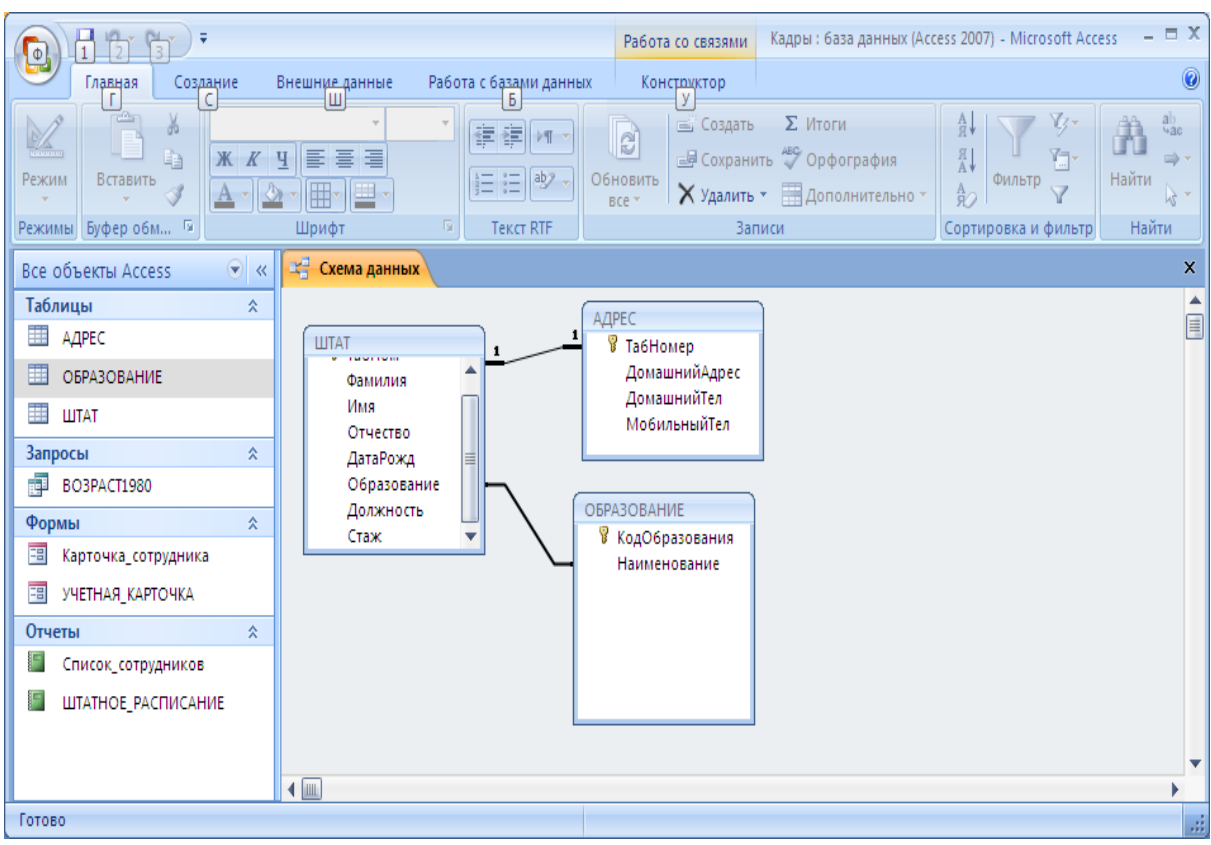

Рис. 13. Схема данных содержащая таблицу ОБРАЗОВАНИЕ и связь с таблицей ШТАТ

сохраните и закройте окно «Структура данных».

6. С использованием мастера форм создайте форму, в которой должен выполняться ввод основных данных сотрудника, с выбором его образования из списка, внесенного в соответствующую таблицу. Для этого:

- откройте вкладку <Создание>, нажмите кнопку <Другие формы> и выберите <Мастер форм>;
- в диалоге «Создание форм» в области выбора озаглавленной «Таблицы или запросы» выберите таблицу ШТАТ;
- в диалоге «Создание форм» перенесите все доступные названия полей таблицы ШТАТ в область списка выбранных полей кнопкой «>>», в список выбранных полей будут добавлены поля из таблицы ШТАТ;
- измените название таблицы, выбрав в соответствующей области

таблицу АДРЕС и перенесите названия полей этой таблицы в область списка выбранных полей кнопкой «>>», к ранее указанным полям будут добавлены поля из таблицы АДРЕС, затем нажмите кнопку <Далее>;

- из вариантов внешнего вида форм выберите «В один столбец», нажмите кнопку <Далее>;
- из вариантов стилей, приведенных в списке, выделите щелчком мыши вариант «Стандартная» и нажмите кнопку <Далее>;
- введите с клавиатуры имя формы УЧЕТНАЯ КАРТОЧКА и укажите параметр <Изменить макет формы> нажмите кнопку  $<$ Готово>.
- на экране появится окно конструктора (рис. 14), в которой может быть выполнено изменение формы УЧЕТНАЯ\_КАРТОЧКА.

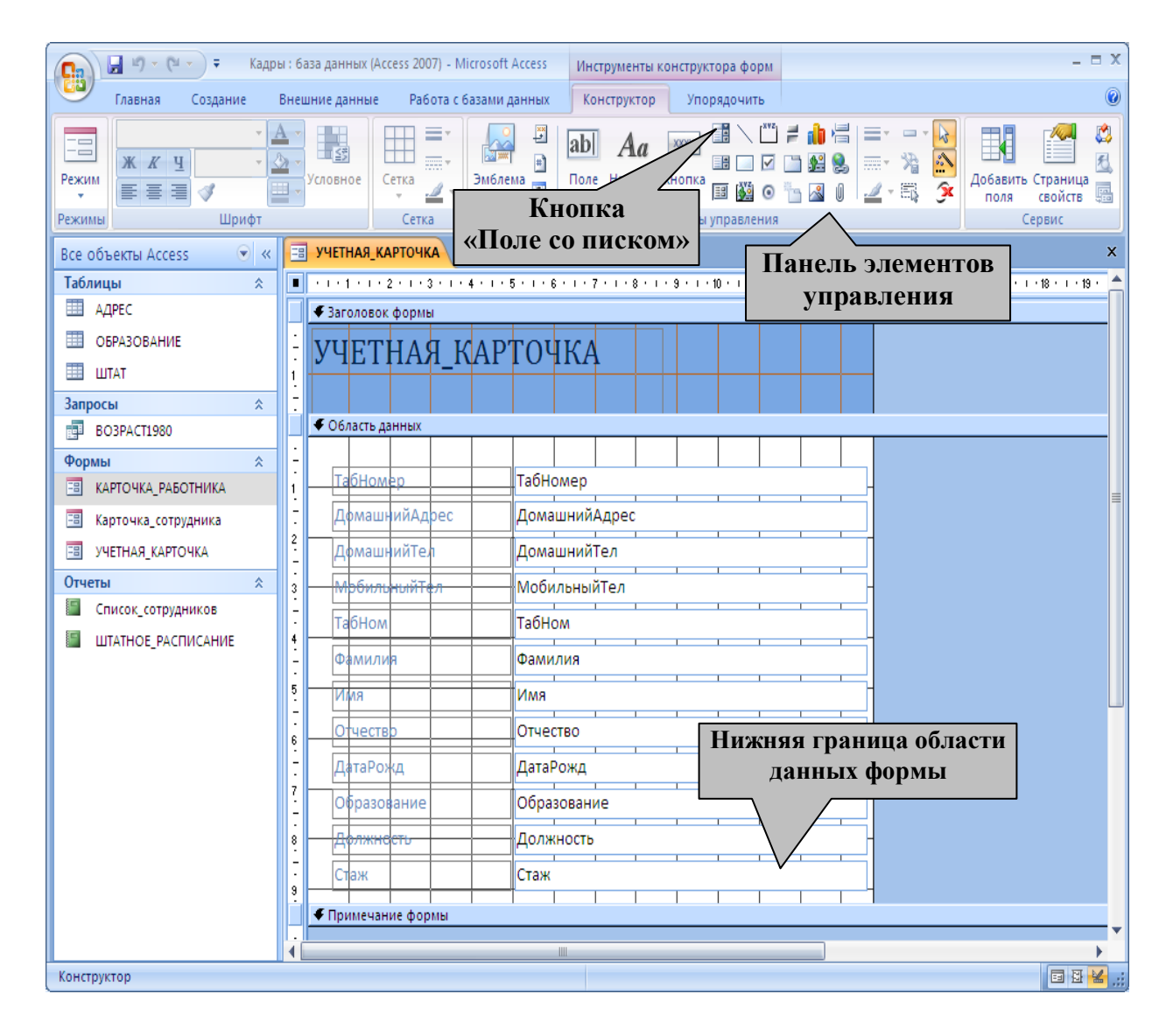

Рис. 14. Окно конструктора формы УЧЕТНАЯ КАРТОЧКА

7. Создайте дополнительное поле со списком, предназначенное для ввода данных об образовании сотрудника из перечня таблицы ОБРАЗОВАНИЕ. Для этого:

- увеличьте размер области данных формы с помощью протаскивания мышью нижней границы указанной на рисунке 14;
- на ленте «Конструктор» в группе кнопок элементов управления нажмите кнопку <Поле со списком> (см. рисунок 14), в окне формы создайте прямоугольную область, протащив мышь в нижней части формы как показано на рисунке 15. В форме появится область, обозначенная «ПолеСоСписком1: Свободный» и откроется окно мастера «Создание полей со списком»;

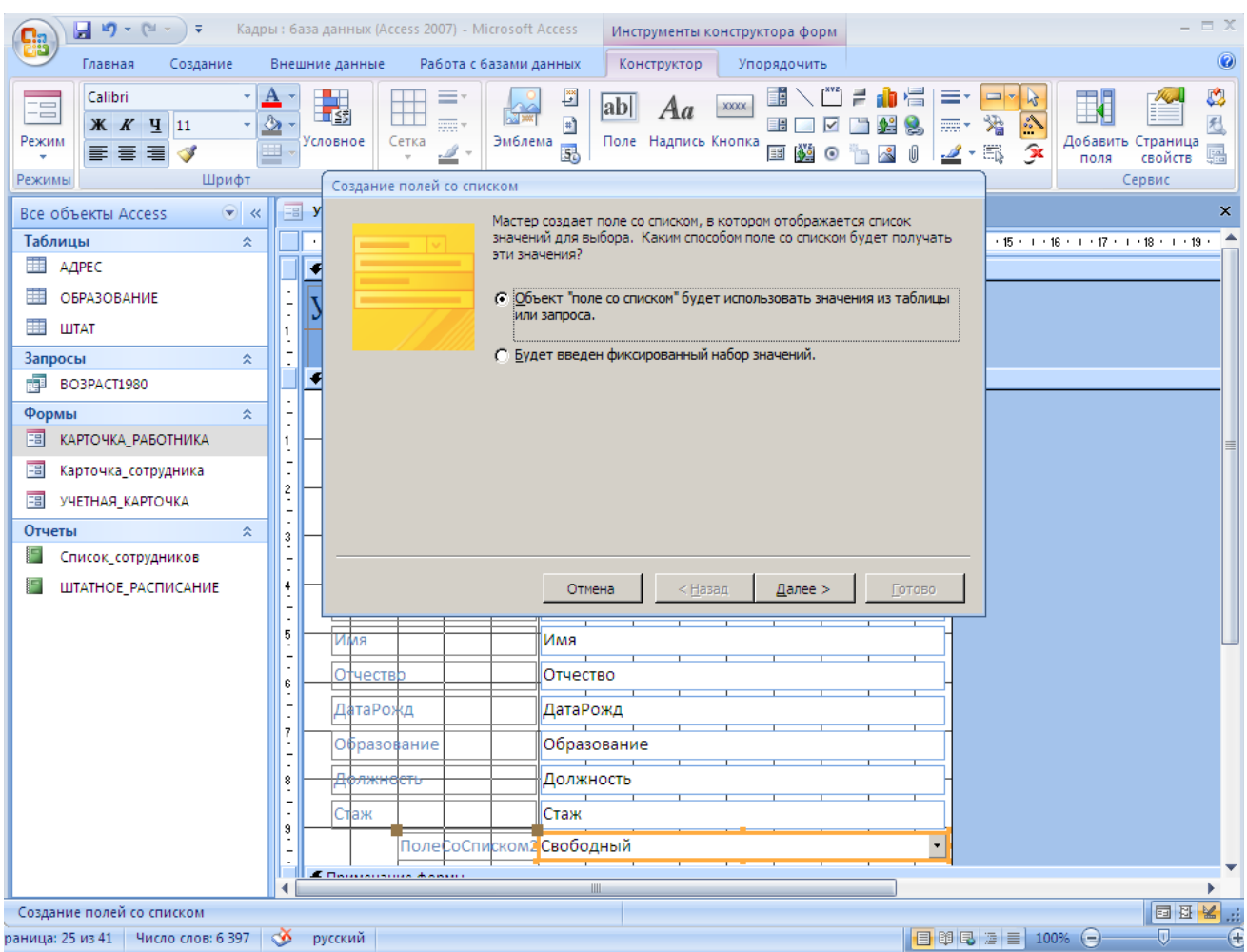

Рис. 15. Создание поля со списком в форме УЧЕТНАЯ\_КАРТОЧКА

 на первом шаге мастера «Создание полей со списком» необходимо указать источник строк списка, установите точкуна варианте <Объект «поле со списком» будет использовать значение из таблицы или запроса> и нажмите кнопку <Далее>;

- из списка таблиц выберите таблицу ОБРАЗОВАНИЕ и нажмите кнопку <Далее>;
- перенесите все доступные названия полей в область списка выбранных полей кнопкой «>>», в список выбранных полей будут добавлены поля «КодОбразования» и «Наименование» из таблицы ОБРАЗОВАНИЕ, нажмите кнопку <Далее>;
- в окне «Выберите порядок сортировки элементов списка» установите сортировку по полю «Наименование», нажмите кнопку <Далее>;
- задайте ширину столбцов списка в следующем окне, обратив внимание на параметр «Скрыть ключевой столбец» который запрещает показ значений поля «КодОбразования» в списке, нажмите кнопку <Далее>;
- в следующем окне укажите вариант <Сохранить в поле> и выберите из возможных наименований поле «Образование» таблицы ШТАТ, в которое будет выполняться перенос значения из таблицы ОБРАЗОВАНИЕ, нажмите кнопку <Далее>;
- введите подпись к полю, набрав на клавиатуре фразу «Вид образования:» и нажмите кнопку <Готово>, что приведет к изменению обозначений в конструкторе форм с указанием названия нового поля и области, которая будет заполняться из списка;
- нажмите кнопку «Страница свойств» панели инструментов программы, появится диалоговое окно характеристик создаваемого поля;
- в окне свойств поля переключитесь к закладке «Данные» и в области характеристик «Присоединенный столбец» введите номер 2;
- сохраните изменения, закройте окно свойств поля со списком и окно формы УЧЕТНАЯ\_КАРТОЧКА.

8. Выполните проверку измененной формы УЧЕТНАЯ\_КАРТОЧКА и ввод данных о работнике больницы. Для этого:

- в окне «Все объекты Access» базы данных БОЛЬНИЦА откройте двойным щелчком мыши форму УЧЕТНАЯ\_КАРТОЧКА;
- в рабочей области системы Access появится окно с данными первого сотрудника с обозначением его образования в двух

позициях, одно из которых является обычным полем, а второе в нижней части формы, полем со списком. Выполните переход по записям базы данных с помощью кнопок в нижней части формы и для всех сотрудников измените вид образования на вариант «Высшее», выбирая его из списка. Внесите или измените данные о телефонах сотрудников.

9. Закройте окно формы и программу Access.

# **12. Изменение общего вида формы**

### **Задание**

В базе данных БОЛЬНИЦА измените вид формы УЧЕТНАЯ КАРТОЧКА в которой исключите дублирование поля «Образование» таблицы ШТАТ и расположите поля в удобном для просмотра положении и размере, а также измените заголовок формы.

## **Внимание!**

В любой созданной ранее форме могут быть внесены изменения, касающиеся расположения полей, их названия и размера. В режиме конструктора форм доступны инструменты, позволяющие добавлять новые поясняющие и управляющие элементы.

#### **Порядок выполнения задания**

1. Откройте ранее созданную базу данных БОЛЬНИЦА, выполнив двойной щелчок на требуемом файле.

2. Откройте форму УЧЕТНАЯ КАРТОЧКА для ее изменения в режиме конструктора. Для этого:

- в окне «Все объекты Access» базы данных БОЛЬНИЦА выполните щелчок правой клавиши мыши на форме УЧЕТНАЯ\_КАРТОЧКА и выберите режим <Конструктор>;
- в окне «Обновленная карточка сотрудника: форма» выделите поле «Образование» в центре формы и удалите его, нажав клавишу клавиатуры Delete;
- расширьте область данных формы примерно в два раза по горизонтали, с помощью протаскивания правой границы мышью;
- отключите стиль «Таблица», который использовался при создании формы с помощью вкладки «Упорядочить» нажатием кнопки <Удалить>;
- выполните перемещение полей протаскиванием мышью за границу требуемого поля и расположите их как показано на рисунке 16;

| f2ĭ<br>m.<br>$\textcolor{red}{\blacksquare}$<br>$\circ$<br>Упорядочить<br>Главная<br>Создание<br>Внешние данные<br>Работа с базами данных<br>Констриктор<br>$\epsilon$<br>Iш<br>Б<br>я<br>К<br>г<br>章<br>尊<br>ģ<br>$x -$<br>- 출<br>Ħ<br>णा<br>Die li<br><b>NNK</b><br>$\frac{1}{2}$<br><b>三国</b><br>200000<br>A<br>屈<br>Д Привязать<br>x<br>$=$<br>≑Ī<br>** #<br>諐<br>巨<br>$\underline{\mathbb{H}}$<br>r d:<br>Табличный<br>На передний На задний<br>в<br>功量 i Переходы<br>Автоформат<br>Удалить<br>Привязка<br>Внешние Внутренние<br>음*<br>=0 . 8.<br>빯<br>릨<br>столбик<br>поля -<br>план<br>поля<br>план<br>Положение<br>Автоформат<br>Макет элемента управления<br>Размер<br>Отображен<br>Выравнива<br><b>EB УЧЕТНАЯ КАРТОЧКА</b><br>$\boldsymbol{\times}$<br>Все объекты Access<br>$\bullet$ $\infty$<br>Таблицы<br>- 1 - 1 - 1 - 2 - 1 - 3 - 1 - 4 - 1 - 5 - 1 - 6 - 1 - 7 - 1 - 8 - 1 - 9 - 1 - 10 - 1 - 11 - 1 - 12 - 1 - 13 - 1 - 16 - 1 - 16 - 1 - 17 - 1 - 18 - 1 - 1 <sup>4</sup><br>交 |
|----------------------------------------------------------------------------------------------------|
|                                                                                                    |
|                                                                                                    |
|                                                                                                    |
|                                                                                                    |
|                                                                                                    |
| 亜<br>АДРЕС<br>◆ Заголовок формы                                                                                                    |
| <b>ОБРАЗОВАНИЕ</b><br>Карточка учета кадров                                                                                                    |
| 亜<br><b>LUTAT</b><br>$\mathbf{1}$                                                                                                    |
| • Область данных<br>仌<br>Запросы                                                                                                    |
| <b>Red</b><br>BO3PACT1980<br>ТабНомер<br><b>Ta6Homed</b><br>Фамилия<br>Фамилия                                                                                                    |
| Формы<br>仌<br>Имя<br>Имя                                                                                                    |
| Отчество<br>Отчество<br>$\overline{\phantom{0}}$<br>■<br>КАРТОЧКА_РАБОТНИКА                                                                                                    |
| $\frac{2}{3}$<br>ДатаРожд<br>Стаж<br>1 ਰ ਸ<br> Да <b> </b> аРожд<br>語<br>Карточка_сотрудника                                                                                                    |
| ДомашнийАдрес<br>ДомашнийАдрес <br>EB<br>УЧЕТНАЯ_КАРТОЧКА<br>3                                                                                                    |
| МобильныйТел<br>МобильныйТел<br>ДомашнийТел<br>ДомашнийТел<br>Отчеты<br>仌                                                                                                    |
| $\ddot{ }$<br>Список_сотрудников<br>Образование<br>Вид образования:<br>۰                                                                                                    |
| ШТАТНОЕ_РАСПИСАНИЕ                                                                                                    |
| 5<br>Должность<br><u>должность</u>                                                                                                    |
| • Примечание формы                                                                                                    |
|                                                                                                    |
|                                                                                                    |
| -                                                                                                    |
| <b>HILL</b><br>同日出<br>Конструктор                                                                                                    |

Рис. 16. Конструктор формы УЧЕТНАЯ\_КАРТОЧКА

- расширьте область заголовка формы с помощью ее нижней границы;
- измените заголовок формы, выполнив двойной щелчок мыши на заголовке, замените текст на «Карточка учета кадров»;
- измените размеры шрифта надписи «Карточка учета кадров» с помощью вкладки «Главная» кнопкой <Размер> панели инструментов до величины 22, нажмите кнопку <Полужирный> той же панели;
- сохраните и закройте измененную форму.

3. Откройте форму УЧЕТНАЯ КАРТОЧКА и выполните редактирование данных. Для этого:

- в окне «Все объекты Access» базы данных двойным щелчком мыши откройте форму УЧЕТНАЯ КАРТОЧКА;
- на экране появится окно с данными первого сотрудника из таблиц ШТАТ и АДРЕС в измененном виде, без повтора поля «Образование». Выполните переход по записям базы данных с помощью кнопок в нижней, левой части формы и измените образование сотрудника «Семенов» на «Среднее».
- 4. Закройте окно формы и программу Access.

# **13. Создание запросов к связанным таблицам**

#### **Задание**

Постройте запрос, позволяющий сформировать список сотрудников имеющих высшее образование с указанием фамилии, имени, отчества, должности и домашнего адреса.

#### **Внимание!**

Информация для этого построения этого запроса содержится в связанных таблицах ШТАТ и АДРЕС.

#### **Порядок выполнения задания**

1. Откройте ранее созданную базу данных БОЛЬНИЦА, выполнив двойной щелчок мыши на требуемом файле.

2. Создайте новый запрос на основе связанных таблиц с помощью конструктора. Для этого:

- на вкладке «Создание» нажмите кнопку «Конструктор запросов»;
- в рабочей области появится окно «Запрос1» и диалоговое окно «Добавление таблицы»;
- в диалоговом окне «Добавление таблицы» выделите в списке таблицу ШТАТ и щелкните на кнопке <Добавить>;
- в том же списке выделите таблицу АДРЕС и добавьте ее в запрос кнопкой <Добавить>;
- закройте окно «Добавление таблицы» щелчком по кнопке <3акрыть>;
- Списки полей выбранных таблиц появятся в верхней части окна «Запрос1». Между ключевыми полями таблиц автоматически появится линия, обозначающая связь между таблицами в соответствии с ранее созданной схемой данных (см. раздел 8).

3. Включите необходимые для отображения поля из таблиц в запрос. Для этого:

 щелкните в первой ячейке строки «Поле» и выберите поле «Штат.Фамилия», название поля будет внесено в ячейку, а имя таблицы указано ниже, в строке «Сортировка:» выберите вариант «по возрастанию»;

- в следующих столбцах запроса установите поля «Штат.Имя», «Штат.Отчество», «Штат.Должность» из таблицы ШТАТ;
- в следующем столбце запроса выберите поле «Адрес.ДомашнийАдрес» таблицы АДРЕС;
- в следующем столбце запроса установите поле «Штат.Образование», снимите щелчком мыши пометку «Вывод на экран:» к этому полю, а в строке «Условие отбора:» внесите текст ="Высшее". Окно создаваемого запроса должно принять вид аналогичный рисунку 17.

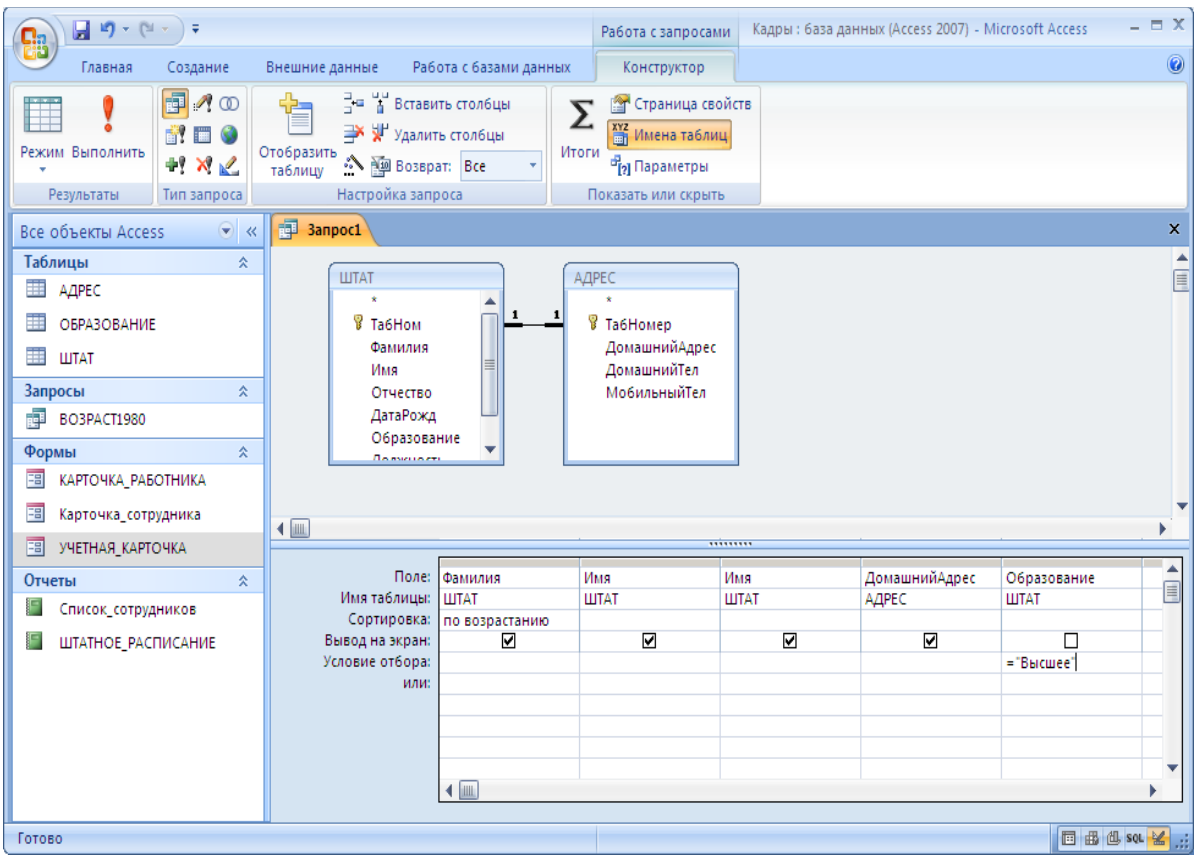

Рис 17. Создание запроса к связанным таблицам

- сохраните новый запрос кнопкой «Сохранить» указав имя СПИСОК\_ВЫСШ\_ОБР-Я;
- посмотрите работу запроса с помощью кнопки **!**<Запуск>, появится окно, показанное на рисунке 18;

| $\frac{1}{2} \left\vert \begin{array}{c} 1 \end{array} \right\rangle + \left\langle \begin{array}{c} 1 \end{array} \right\rangle$<br>÷<br><mark>ea</mark> |   |                                          |                                                     |                                              | Кадры: база данных (Access 2007) - Microsoft Access                                                                                             |                                                                                  | $ \Box$ X                                      |  |
|----------------------------------------------------------------------------------------------------|---|------------------------------------------|-----------------------------------------------------|----------------------------------------------|----------------------------------------------------------------------------------------------------|----------------------------------------------------------------------------------|------------------------------------------------|--|
| Главная<br>Создание                                                                                                    |   | Внешние данные                           | Работа с базами данных                              |                                              |                                                                                                    |                                                                                  | 0                                              |  |
| ÷<br>¥<br>Calibri<br>h<br>$K$ $K$<br>Режим<br>Вставить<br>$A$ +<br>Режимы Буфер обмена ™                                                                  |   | $+11$<br>톱<br>Ч<br>昌昌<br>冊<br>▦<br>Шрифт | 建建図・<br>目目 <sup>む</sup> ・<br>п,<br><b>Tekct RTF</b> | $\overline{\mathbf{e}}$<br>Обновить<br>BCe * | Σ Итоги<br>⊟ Создать<br><b>В</b> Сохранить <sup>дву</sup> Орфография<br>$\times$ Удалить $\cdot$ $\blacksquare$ Дополнительно $\cdot$<br>Записи | Vz<br>$\frac{A}{R}$<br>A<br>Y,<br>Фильтр<br>$\frac{A}{R}$<br>Сортировка и фильтр | ab<br>4ac<br>Â<br>₿<br>Найти<br>$h^*$<br>Найти |  |
| 諢<br>СПИСОК_ВЫСШ_ОБР-Я<br>۷<br>x<br>Все объекты Access<br>巜                                                                                               |   |                                          |                                                     |                                              |                                                                                                    |                                                                                  |                                                |  |
| Таблицы<br>싯                                                                                                    |   | Фамилия -                                | Expr1001<br>$\bar{\mathbf{v}}$                      | Имя<br>v                                     | ДомашнийАдрес                                                                                                    | v                                                                                |                                                |  |
| Ħ<br>АДРЕС                                                                                                    |   | Иванова                                  | Мария                                               | Мария                                        | Волгоград, ул.Елецкая, д.10, кв.98                                                                                                    |                                                                                  |                                                |  |
| Ħ<br><b>ОБРАЗОВАНИЕ</b>                                                                                                    |   | Карапетян                                | Ашот                                                | Ашот                                         | Волгоград, пр.Жукова, д.10, кв.86                                                                                                    |                                                                                  |                                                |  |
| Ħ<br><b>LUTAT</b>                                                                                                    |   | Семенов                                  | Семен                                               | Семен                                        | Волгоград, ул.Ленина, д.34, кв.56                                                                                                    |                                                                                  |                                                |  |
| Запросы<br>싯                                                                                                    |   | ∗                                        |                                                     |                                              |                                                                                                    |                                                                                  |                                                |  |
| Þ<br>BO3PACT1980                                                                                                    |   |                                          |                                                     |                                              |                                                                                                    |                                                                                  |                                                |  |
| 齳<br>СПИСОК_ВЫСШ_ОБР-Я                                                                                                    |   |                                          |                                                     |                                              |                                                                                                    |                                                                                  |                                                |  |
| Формы<br>$\wedge$                                                                                                    | ▼ | $41$ из 3<br>Вапись: К                   | ▶ 日 招                                               | <b>К</b> Нет фильтра                         | Поиск                                                                                                    |                                                                                  |                                                |  |
| Режим таблицы                                                                                                    |   |                                          |                                                     |                                              |                                                                                                    |                                                                                  | □ 曲 曲 50 至                                     |  |

Рис. 18. Работа запроса, включающего связанные таблицы

 переключите режим работы с запросом на использование конструктора с помощью кнопки <Режим> на вкладке «Главная» кнопкой <Конструктор>, окно формы изменится на окно настройки запроса, что позволяет внести дополнительные корректировки в его представление или изменить отображаемые данные.

4. Сохраните и закройте окно конструктора запроса и программу Access.

# **14. Создание отчетов для связанных таблиц**

#### **Задание**

Постройте отчет ТЕЛЕФОНЫ\_СОТР-В, основанный на запросе включающем данные из таблиц ШТАТ и АДРЕС.

#### **Порядок выполнения задания**

1. Откройте ранее созданную базу данных БОЛЬНИЦА двойным щелчком на требуемом файле.

2. Создайте новый отчет ТЕЛЕФОНЫ\_СОТР-В на основе связанных таблиц. Для этого:

- на вкладке «Создание» нажмите кнопку <Мастер отчетов>;
- в диалоговом окне «Создание отчетов» в области « Таблицы и запросы» выберите имя таблицы ШТАТ;
- перенесите из области «Доступные поля» в область «Выбранные поля» наименования полей «Фамилия», «Имя», «Отчество», «Образование» нажав кнопку «>«;
- измените установленную таблицу выбрав АДРЕС и перенесите в список выбранных полей «ДомашнийТел» и «МобильныйТел», нажмите кнопку <Далее>;
- в окне мастера «Добавить уровни группировки» выделите поле «Образование» и нажмите кнопку « > «, а затем щелкните на кнопке <Далее>;
- в следующем окне мастера отчетов необходимо указать поле, по которому будут упорядочиваться строки таблицы, выводимые в отчете. Выберите поле «Фамилия» и щелкните на кнопке <Далее>;
- в окне макета отчета выберите макет «Структура», ориентацию «Книжная» и щелкните на кнопке <Далее>;
- в диалоговом окне стиля отчета выберите стиль «Стандартная» и щелкните на кнопке <Далее>;
- в следующем окне мастера отчетов введите имя отчета «ТЕЛЕФОНЫ СОТР-В» и щелкните на кнопке <Готово>.
- После выполнения вышеуказанных действий появится окно просмотра отчета;
- убедитесь в соответствии отображаемых в отчете данных решаемой задаче и закройте окно отчета.

3. Измените вид отчета ТЕЛЕФОНЫ\_СОТР-В, открыв его в режиме конструктора. Для этого:

- в окне «Все объекты Access» базы данных БОЛЬНИЦА разверните список <Отчеты> кнопкой « $\gg$ »;
- найдите в списке отчетов название ТЕЛЕФОНЫ СОТР-В и выполните на нем щелчок правой клавиши мыши, выберите режим <Конструктор> в динамическом меню;
- в окне «ШТАТТЕЛЕФОНЫ СОТР-В» щелкните на заголовке и с помощью клавиатуры измените текст на «Телефонный справочник»;
- добавьте в отчет нумерацию списка сотрудников, нажав кнопку **ав**<Поле> на вкладке «Конструктор» указав протаскиванием мыши прямоугольную область в разделе отчета «Область данных» слева от поля «Фамилия», появится свободное место для отображения данных, которое состоит из 2-х частей: «Поле17» и «Свободный»;
- удалите заголовок новой области отображения данных «Поле17», снимите выделение созданной области, затем выделите щелчком мыши его заголовок и нажмите клавишу клавиатуры Delete;
- вызовите окно свойств поля «Свободный» нажав правую клавишу мыши и выбрав в динамическом меню раздел  $|\mathbb{S}|$ <Свойства> и на вкладке «Данные» укажите в поле «Данные» значение «=1», а в поле «Сумма с накоплением» выберите элемент «Для группы»;
- сохраните изменения, закройте окно свойств и конструктор отчета.

4. Откройте отчет ТЕЛЕФОНЫ СОТР-В двойным щелчком мыши. Проверьте наличие нумерации списка сотрудников.

5. Откройте отчет ТЕЛЕФОНЫ СОТР-В в режиме предварительного просмотра перед распечаткой. Для этого:

 нажмите правую клавишу мыши на отчете и выберите в динамическом меню раздел »Предварительный просмотр». Отчет «Телефонный справочник» должен иметь вид, как показано на рисунке 19.

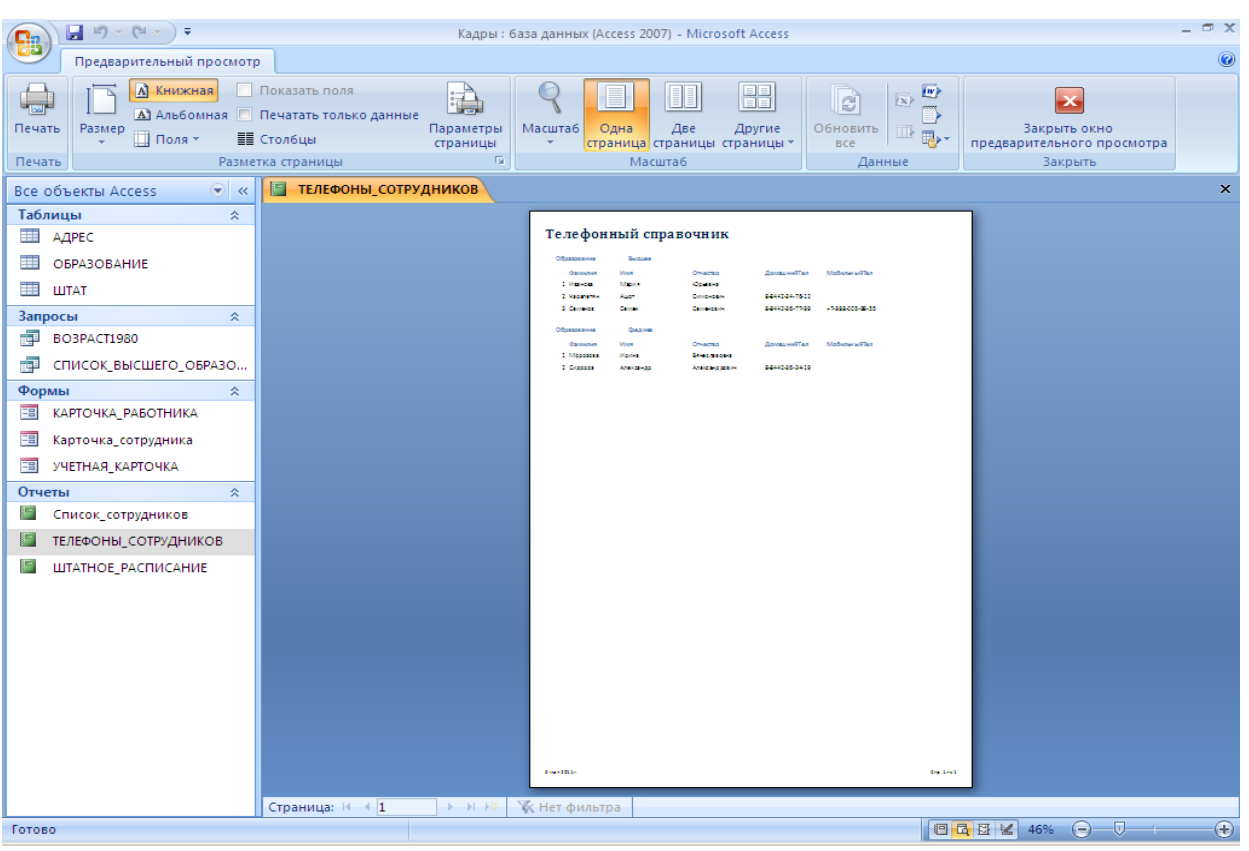

Рис. 19. Отчет со списком сотрудников и данными о номерах телефонов

- выполните масштабирование отчета щелчком левой клавиши мыши на странице.
- 6. Закройте окно отчета и программу Access.

# **15. Создание кнопочных форм**

#### **Задание**

Создайте кнопочную форму предназначенную для открытия других форм, запросов и отчетов базы данных БОЛЬНИЦА.

### **Внимание!**

Кнопочные формы позволяют обеспечить навигацию по базе данных и придают ей законченный вид. Как правило, создаются несколько кнопочных форм, одна главная и несколько подчиненных. кнопочная форма применяется для организации взаимодействия объектов базы данных. Разработчик кнопочной формы может разместить в ней дополнительные элементы управления для автоматизации ввода данных, такие как переключатели, флажки, списки и другие.

#### **Порядок выполнения задания**

1. Откройте ранее созданную базу данных БОЛЬНИЦА двойным щелчком на требуемом файле.

- 2. Создайте простую форму с названием базы данных. Для этого:
- откройте вкладку <Создание> и нажмите кнопку «Пустая форма», появится окно «Form1»;
- измените работу с формой на режим «Конструктор» с помощью кнопки «Режим» на вкладке «Конструктор»;
- в окне «Form1» конструктора добавьте заголовок новой формы «База данных БОЛЬНИЦА» нажав кнопку **«Нарпись»** на вкладке «Конструктор», а затем, протащив мышь в области формы, создав прямоугольник, в котором введите указанный текст;
- выполните увеличение размера шрифта надписи, щелкнув мышью на ее границе и установив в панели инструментов размер шрифта 24;
- назначьте полужирное начертание и красный цвет надписи, выполнив щелчок на кнопках «Ж» и <Цвет текста> на вкладке «Конструктор».

3. Создайте кнопку, которая должна открывать форму УЧЕТНАЯ\_КАРТОЧКА. Для этого:

- 图 на вкладке «Конструктор» найдите кнопку <Использовать мастера> и если она не нажата, выполните на ней щелчок мыши;
- в окне «Form1» конструктора форм добавьте новую кнопку, нажав <Кнопка (элемент управления формы)>, а затем протащив мышь в области формы, изобразив прямоугольник;
- в окне «Создание кнопок» выберите категорию «Работа с формой» и действие «Открыть форму», затем нажмите кнопку «Далее»;
- выберите форму УЧЕТНАЯ\_КАРТОЧКА выделив ее в списке форм и нажмите кнопку «Далее»;
- при указании необходимости отбора сведений в форму выберите вариант «Открыть форму и показать все записи», нажмите кнопку «Далее»;
- на вопрос «Что необходимо размещать на кнопке?» укажите вариант «Текст» и справа от него введите фразу «Карточки работников», нажмите кнопку «Далее»;
- укажите имя кнопки «Картотека» и нажмите кнопку <Готово>;
- в области формы появится новая кнопка «Карточки работников».

4. Создайте кнопку, которая должна открывать запрос СПИСОК\_ВЫСШ\_ОБР-Я. Для этого:

- на вкладке «Конструктор» проверьте состояние кнопки <Использовать мастера> и если она не нажата, выполните на ней щелчок мыши;
- в окне «Form1» конструктора форм добавьте новую кнопку, нажав <Кнопка (элемент управления формы)>, а затем протащив мышь в области формы, изобразив прямоугольник;
- в окне «Создание кнопок» выберите категорию «Разное» и действие «Выполнить запрос», затем нажмите кнопку <Далее>;
- выберите запрос СПИСОК\_ВЫСШ\_ОБР-Я, выделив его в списке форм и нажмите кнопку <Далее>;
- на вопрос «Что необходимо размещать на кнопке» укажите вариант «Текст» и справа от него введите фразу «Сотрудники с высшим образованием», нажмите кнопку «Далее»;
- укажите имя кнопки «ВсшееОбр» и нажмите кнопку <Готово>;

в области формы появится новая кнопка «Высшее образование».

5. Создайте кнопку, которая должна открывать отчет ТЕЛЕФОНЫ СОТР-В. Для этого:

- на вкладке «Конструктор» проверьте состояние кнопки <Использовать мастера> и если она не нажата, выполните на ней щелчок мыши;
- в окне «Form1» конструктора форм добавьте новую кнопку, нажав <Кнопка (элемент управления формы)>, а затем протащив мышь в области формы, изобразив прямоугольник;
- в окне «Создание кнопок» выберите категорию «Работа с отчетом» и действие «Просмотр отчета», затем нажмите кнопку «Далее»;
- выберите отчет ТЕЛЕФОНЫ СОТР-В, выделив его в списке отчетов, нажмите кнопку «Далее»;
- на вопрос «Что необходимо размещать на кнопке» укажите вариант «Текст» и справа от него введите фразу «Телефонная книга», нажмите кнопку «Далее»;
- укажите имя кнопки «ТелефоныСотр» и нажмите кнопку  $<$ Готово>;
- в области формы появится новая кнопка «Телефоны».

6. Сохраните форму в базе данных, нажав кнопку «Сохранить» и указав имя формы «ГЛАВНОЕ ОКНО». Закройте окно конструктора форм.

7. Откройте форму ГАВНОЕ\_ОКНО двойным щелчком мыши и попробуйте выполнить вызов формы, запроса и отчета соответствующими кнопками.

8. Закройте базу данных БОЛЬНИЦА и программу Access.

# **16. Создание и выполнение макрокоманд**

#### **Задание**

Создайте макрос для автоматического изменения размера форм в полноэкранное представление и назначьте его выполнение в момент открытия Главной формы. Создайте макрос для восстановления границ окон и подключите его выполнение в момент вызова другой формы. Создайте макрос закрытия базы данных БОЛЬНИЦА и завершения работы программы Access и добавьте в Главную форму новую кнопку, запускающую этот макрос.

### **Внимание!**

В СУБД Microsoft Access макросы состоят из последовательности внутренних команд и являются одним из средств автоматизации работы с базой данных. Запуск макроса может осуществляться совместно с другими объектами или нажатием подготовленной пользователем кнопки в кнопочной форме.

#### **Порядок выполнения задания**

1. Откройте ранее созданную базу данных БОЛЬНИЦА двойным щелчком на требуемом файле.

2. Создайте новый макрос, предназначенный для преобразования размера формы.

Для этого:

- откройте вкладку <Создание> и нажмите кнопку «Макрос» и выберите <Макрос> в списке, появится окно «Макрос1»;
- в окне «Макрос1» вызовите список макрокоманд для первой ячейки столбца «Макрокоманда», с помощью полосы прокрутки найдите и выберите команду «Развернуть»;
- сохраните изменения, задав имя «НА\_ВЕСЬ\_ЭКРАН» закройте макрос;
- в окне базы данных «Все объекты Access» появится новый объект - макрос НА\_ВЕСЬ\_ЭКРАН.

3. Создайте новый макрос, предназначенный для восстановления границ окон. Для этого:

- откройте вкладку <Создание> и нажмите кнопку «Макрос» и выберите <Макрос> в списке, появится окно «Макрос1»;
- в окне «Макрос1» вызовите список макрокоманд для первой ячейки столбца «Макрокоманда» и выберите команду «Восстановить»;
- сохраните изменения, задав имя «ВЕРНУТЬ ГРАНИЦЫ» закройте макрос;
- в окне базы данных «Все объекты Access» появится новый объект - макрос ВЕРНУТЬ\_ГРАНИЦЫ.

4. Создайте новый макрос, предназначенный для закрытия базы данных и завершения программы Access. Для этого:

- откройте вкладку <Создание> и нажмите кнопку «Макрос» и выберите <Макрос> в списке, появится окно «Макрос1»;
- в окне «Макрос1» вызовите список макрокоманд для первой ячейки столбца «Макрокоманда» и выберите команду «Выход»;
- в поле «Параметры» выберите фразу «Подтверждение»;
- сохраните изменения, задав имя «ЗАВЕРШИТЬ», закройте макрос.

5. Измените форму ГЛАВНОЕ ОКНО для его открытия в полноэкранном представлении и создайте в ней кнопку выхода закрывающую базу данных. Для этого:

- откройте форму ГЛАВНОЕ ОКНО в режиме <Конструктор> с помощью щелчка правой клавиши мыши на имени формы;
- откройте окно свойств формы, выполнив щелчок правой клавиши мыши в свободной области формы (на фоне формы) и выберите в динамическом меню раздел <Свойства>, что откроет «Окно свойств»;
- в окне свойств формы выполните щелчок левой клавиши мыши на фоне окна, проверьте указанные ниже параметры и если обозначение не совпадает с требуемым, измените их. В закладке «Макет» установите значения: «Полосы прокрутки: Отсутствуют», «Область выделения: Нет», «Кнопки перехода: Нет», Разделительные линии: Нет», «Тип границы: Отсутствует», «Кнопка оконного меню: Нет», «Кнопка закрытия: Нет», «Кнопки размеров окна: Отсутствуют»;
- в «Окне свойств» на вкладке «События» установите значение параметра «Включение», выбрав из списка макрокоманд изготовленный ранее макрос НА\_ВЕСЬ\_ЭКРАН;
- в «Окне свойств» на вкладке «События» установите значение параметра «Отключение» выбрав из списка макрокоманд изготовленный ранее макрос ВЕРНУТЬ\_ГРАНИЦЫ;
- на вкладке «Конструктор» проверьте состояние кнопки <Использовать мастера> и если она не нажата, выполните на ней щелчок мыши;
- в окне формы «ГЛАВНОЕ\_ОКНО» добавьте новую кнопку, нажав <Кнопка (элемент управления формы)> и протащив мышь, изготовив прямоугольник;
- в окне «Создание кнопок» выберите категорию «Разное» и действие «Выполнить макрос», затем нажмите кнопку <Далее>;
- выберите макрос ЗАВЕРШИТЬ, выделив его в списке и нажмите кнопку <Далее>;
- на вопрос «Что необходимо размещать на кнопке» укажите вариант «Текст» и справа от него введите фразу «Выход», нажмите кнопку «Далее»;
- укажите имя кнопки «Закрытие базы данных» и нажмите кнопку  $<$ Готово>;
- сохраните форму, нажав кнопку «Сохранить» и закройте окно конструктора форм.

6. Измените форму ГЛАВНОЕ ОКНО с целью назначения фонового рисунка. Для этого:

- откройте форму ГЛАВНОЕ\_ОКНО в режиме <Конструктор> с помощью щелчка правой клавиши мыши на имени формы;
- откройте окно свойств формы, выполнив щелчок правой клавиши мыши в свободной области формы (на фоне формы) и выберите в динамическом меню раздел <Свойства>;
- в окне свойств формы выполните щелчок левой клавиши мыши на фоне окна, в поле «Рисунок» выберите подходящее изображение из предложенных файлов (с целью просмотра рисунка применяется команда «Вид») и установить следующие параметры. В закладке «Макет» установите значения: «Тип рисунка: Внедренный», «Масштаб рисунка: Растянуть»;
- с помощью границ каждого объекта формы переместите и измените их размеры, а также цвет шрифта, как показано на

## рисунке 20;

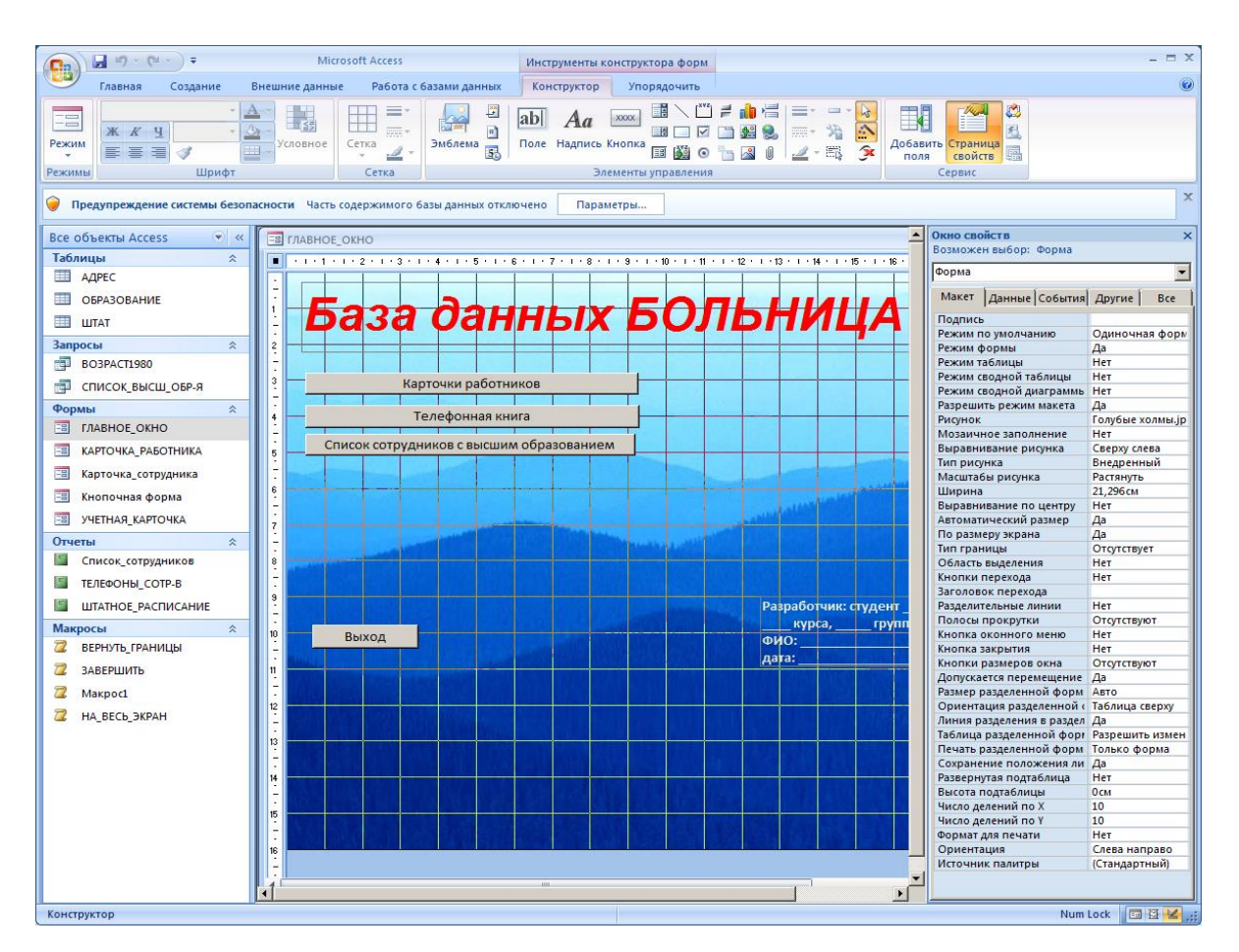

Рис. 20. Главное окно базы данных БОЛЬНИЦА в режиме «Конструктор»

- создайте надпись об авторе(ах) базы данных выполнив щелчок мыши в ленте «Конструктор» на кнопке «Надпись» и в свободной области формы протащите курсор мыши для получения прямоугольной области в которой наберите текст дополнив многоточие соответствующими данными: «Разработчик: студент … ф-та, … курса, … группы. ФИО: … дата: …» как показано на рисунке 20;
- сохраните форму, нажав кнопку «Сохранить» и закройте окно конструктора форм.

7. Откройте форму ГЛАВНОЕ ОКНО двойным щелчком мыши обратив внимание на автоматическое изменение ее размера при вызове карточки, запроса и отчета с помощью кнопок формы.

8. Измените настройку программы ACESS так, чтобы не отображать её ленту. Для этого выполните щелчок правой клавиши мыши на свободной части ленты и выберите раздел «Свернуть ленту».

9. Закройте базу данных БОЛЬНИЦА и программу Access нажатием кнопки <Выход> в форме ГЛАВНОЕ\_ОКНО.

# **17. Показ формы при открытии базы данных**

#### **Задание**

Установите режим открытия базы данных БОЛЬНИЦА, который автоматически показывает форму ГЛАВНОЕ\_ОКНО после запуска программы Access.

#### **Внимание!**

Одна из кнопочных форм может быть открыта сразу после открытия файла базы данных так, чтобы она закрыла все объекты Access. В этом режиме будут недоступны любые команды работы с объектами. При этом пользователь получит доступ только к тем командам, которые назначены разработчиком базы данных.

Для открытия базы данных без автоматического открытия формы с возможностью доступа к её объектам выполняется двойной щелчок на файле базы данных при удерживаемой клавише «Shift» на клавиатуре.

#### **Порядок выполнения задания**

1. Откройте ранее созданную базу данных БОЛЬНИЦА двойным щелчком мыши на требуемом файле.

2. Выполните назначение автоматического показа формы ГЛАВНОЕ ОКНО вместе с открытием базы данных. Для этого:

- кнопкой «Office» в основном меню программы выберите пункт «Параметры Access»;
- в окне «Параметры Access» выделите раздел «Текущая база данных», под заголовком «Форма просмотра» укажите форму ГЛАВНОЕ\_ОКНО;
- установите параметр «Перекрывание окон» и снимите отметки параметров: «Специальные клавиши Access», «Область переходов», «Полный набор меню Access»;
- сохраните изменения установок кнопкой «OK» и закройте программу.

3. С помощью программы «Мой компьютер» откройте папку, в которой хранится фай базы данных БОЛЬНИЦА, выполните двойной щелчок мыши на его значке. Произойдет запуск программы Access, открытие базы данных БОЛЬНИЦА и автоматически будет показана форма ГЛАВНОЕ\_ОКНО в полноэкранном режиме, как продемонстрировано на рисунке 21. В этом режиме форм занимает все доступное пространство окна программы Access, закрывая другие объекты базы данных. Однако все созданные в базе данных объекты остаются доступны и могут быть вызваны кнопками формы.

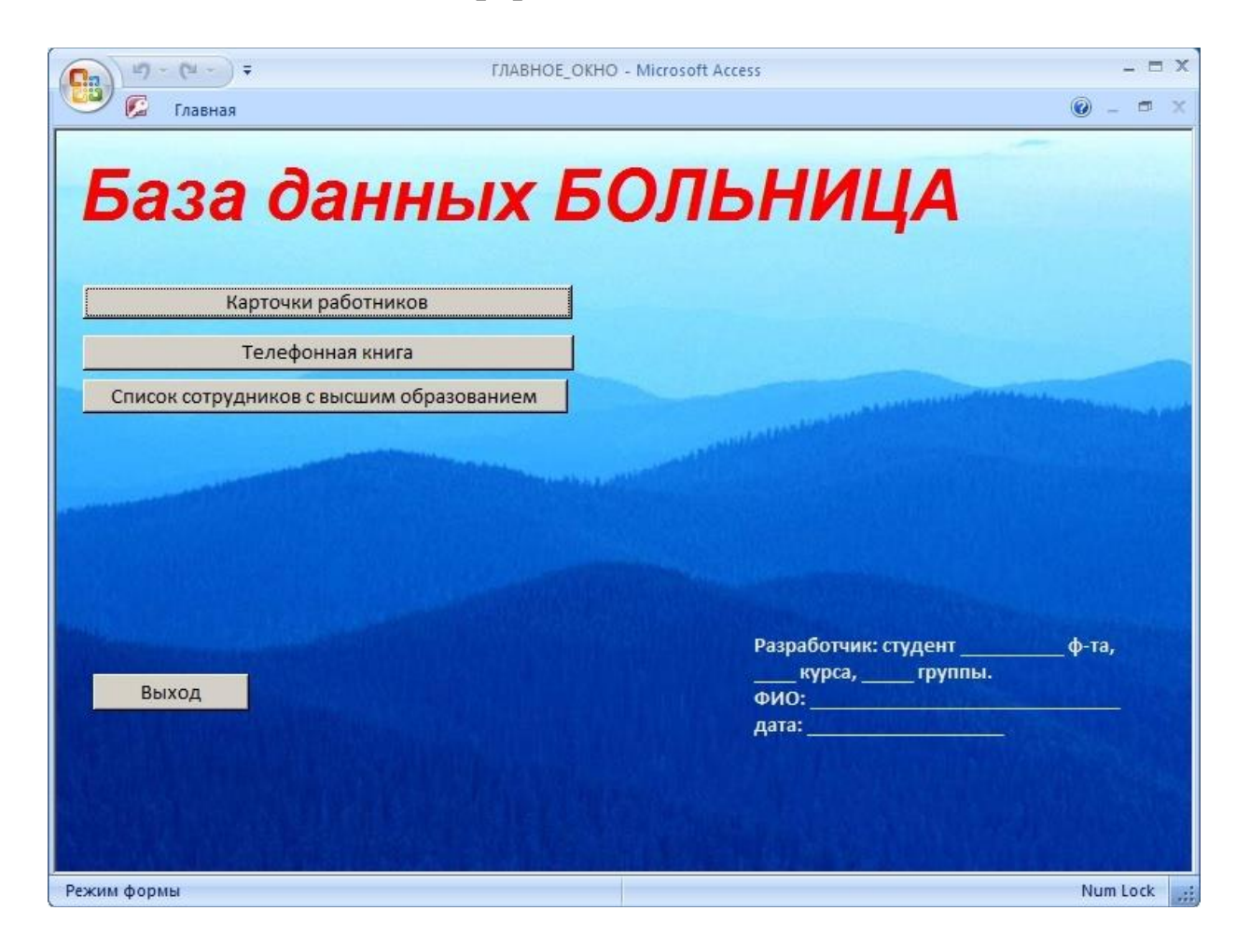

Рис. 21. Главное окно базы данных БОЛЬНИЦА

- проверьте работу формы нажатием соответствующих кнопок;
- нажмите кнопку «Выход» и закройте интерфейс базы данных.

## **18.Изменение режима открытия и защита базы данных**

#### **Задание**

Отключите сообщение о параметрах безопасности при открытии базы данных БОЛЬНИЦА.

### **Внимание!**

Обычный режим открытия базы данных позволяет выполнять ввод данных одновременно нескольким пользователям компьютерной сети предприятия, имеющим доступ к сетевой папке. Если файл базы данных запускается из компьютерной сети, для предотвращения заражения компьютера пользователя вредоносными программами появляется предупреждение о возможной информационной угрозе. Для отключения этого предупреждения требуется занести название файла базы данных в список надёжных источников данных.

#### **Порядок выполнения задания**

1. Откройте базу данных БОЛЬНИЦА без автоматического запуска формы. Для этого:

- при удерживаемой клавише «Shift» на клавиатуре выполните двойной щелчок мыши на требуемом файле;
- программа Access будет открыта в режиме доступа к объектам базы данных.

2. Установите форму ГЛАВНОЕ ОКНО, которая должна открываться вместе с базой данных, в качестве надежного источника. Для этого:

- кнопкой «Office» в основном меню программы выберите пункт «Параметры Access»;
- в окне «Параметры Access» выделите раздел «Центр управления безопасностью», нажмите кнопку «Параметры центра управления безопасностью…»;
- в окне «Центр управления безопасностью» выделите раздел «Надежные расположения», нажмите кнопку «Добавить новое расположение…»;
- в окне «Надежное расположение Microsoft Office» выберите папку, в которой сохранена база данных БОЛЬНИЦА, нажмите кнопки «ОК» во всех ранее открытых режимах;
- выполните двойной щелчок мыши на активной вкладке ленты Access для ее сворачивания;
- закройте программу Access и откройте базу данных БОЛЬНИЦА в обычном режиме.

### **Задание**

Установите защиту на открытие файла базы данных БОЛЬНИЦА.

#### **Внимание!**

Защита файла позволяет открывать базу данных только тем лицам, которым известен пароль доступа к файлу. Однако установка пароля возможна только в режиме монопольного доступа, разрешающего выполнять работу с базой только одному пользователю – разработчику или администратору базы данных.

Сетевой доступ к файлу базы данных Access может быть разрешен нескольким пользователям с индивидуальными паролями. В зависимости от используемого пароля отдельным пользователям возможна установка ограничений на просмотр, ввод и корректировку информации в полях базы данных. Для этого назначаются соответствующие уровни разграничения прав доступа к данным: полный запрет доступа, только чтение, разрешение всех операций (просмотр, ввод новых, удаление, изменение) и другие.

#### **Порядок выполнения задания**

1. Откройте в монопольном режиме ранее созданную базу данных БОЛЬНИЦА. Для этого:

- выполните запуск программы Microsoft Access 2007 с помощью кнопки «Пуск»;
- нажмите кнопку «Office» и выберите раздел «Открыть»
- в диалоговом окне «Открытие файла базы данных» найдите и выделите однократным щелчком мыши базу данных «БОЛЬНИЦА»;
- нажмите и удерживайте нажатой клавишу Shift на клавиатуре;
- вызовите список выбора на кнопке «Открыть», как показано на рисунке 22, и выберите режим «Монопольно»;

#### после открытия окна базы данных отпустите клавишу Shift.

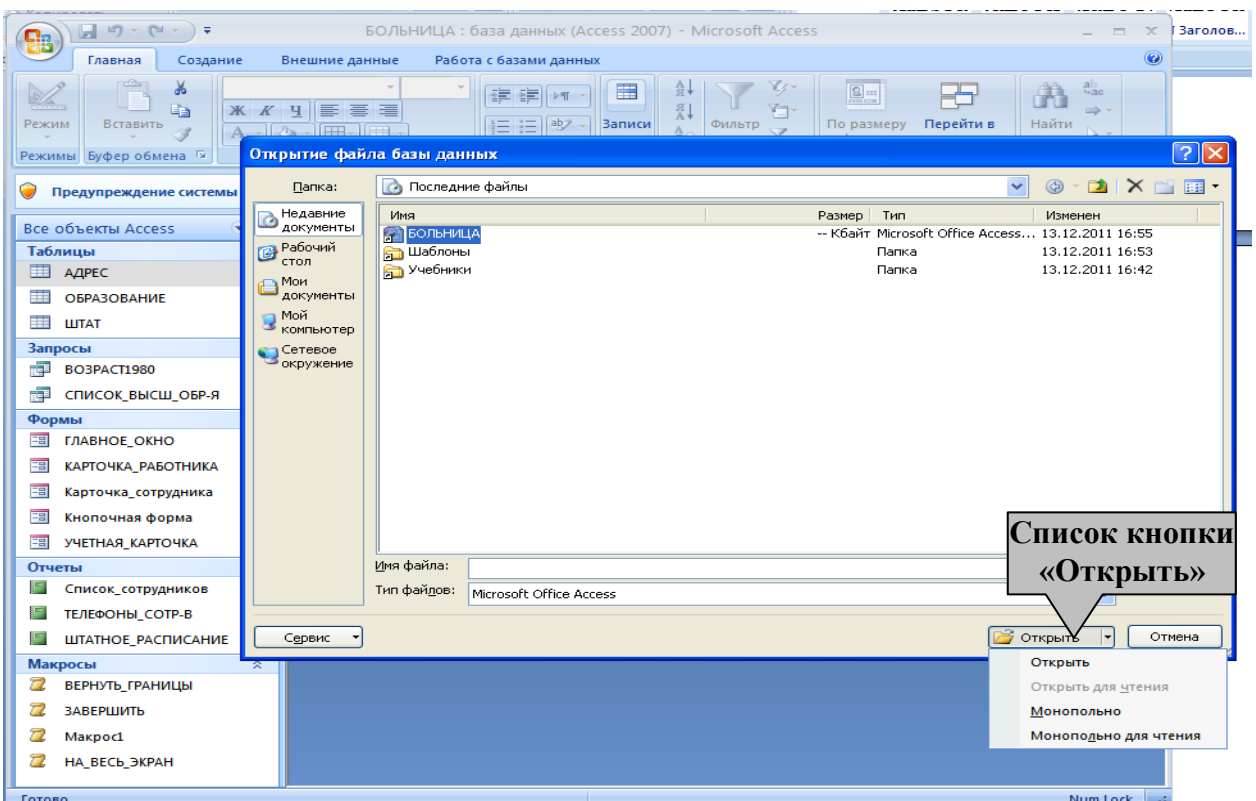

Рис. 22. Открытие файла базы данных в монопольном режиме

- 2. Установите пароль на открытие файла. Для этого:
- откройте вкладку «Работа с базами данных» в основном меню программы;
- нажмите кнопку «Зашифровать паролем» и введите с клавиатуры требуемый пароль (запишите введенный пароль в своем протоколе, если пароль потеряется – открыть базу данных будет невозможно) и нажмите кнопку «ОК»;
- закройте программу Microsoft Access;
- проверьте открытие базы данных БОЛЬНИЦА.

### **Заключение**

Задания, изложенные в методическом пособии, демонстрируют только основные способы построения баз данных. Для получения профессиональных навыков разработки программного обеспечения, основанного на применении реляционных СУБД, необходимо дополнительное обучение. Тем не менее, изложенные приемы позволяют получить представление об особенностях работы многих медицинских информационных систем, использующих эти принципы.

## **Рекомендуемая литература**

- 1.Гончаров А. Ю. Access 2007 Самоучитель с примерами. М.: «КУДИЦ-ПРЕСС», 2007, 296 с.
- 2.Епанешников А., Епанешников В. Практика создания приложений в Access 2007. – М.: Диалог-МИФИ, 2009, 440 стр.
- 3. Кошелев В. Е. Access 2007. Эффективное использование. M.: Бином-Пресс, 2008
- 4.Кронан Дж. Microsoft Access 2007. Шаг за шагом. практ. пособие / Кронан Дж., Б. Сандберг; пер. с англ. Д.А. Евдокишина. - М. : НТ Пресс, 2009, 383 с. : ил.
- 5.Мак-Дональд М. Access 2007. Недостающее руководство. BHV, 2007, 784с.
- 6.Сергеев А. Access 2007. Новые возможности. СпБ.: Питер, 2008, 176с.
- 7.Симонович С. В. Информатика. Базовый курс: Учебник для вузов. 3-е изд. Стандарт третьего поколения. – СПб.: Питер, 2011. – 640 с.: ил.

# **Контрольные вопросы**

- 1. Что называется базой данных (БД)?
- 2. Что такое система управления базами данных (СУБД)?
- 3. Чем отличается электронные таблицы и системы управления базами данных?
- 4. Какие объекты базы данных Microsoft Access вы знаете?
- 5. Какой объект в базе данных является основным?
- 6. Что называется полями и записями в БД?
- 7. Какие типы полей могут использоваться в таблицах?
- 8. С помощью каких действий создаются новые таблицы?
- 9. Что такое ключевое поле?
- 10. Какие связи могут устанавливаться между таблицами?
- 11. Для чего предназначены запросы?
- 12. Что означает запись в условии запроса «=50»?
- 13. Можно ли создавать запросы на основе нескольких таблиц?
- 14. Для чего предназначены формы?
- 15. На основе каких объектов может быть создана форма?
- 16. Как создать кнопку на форме?
- 17. Как разместить несколько таблиц и запросов на одной форме?
- 18. Для чего предназначены отчеты?
- 19. Как в отчетах можно посчитать итоговые значения?
- 20. Для каких целей создаются макрокоманды?
- 21. Способы защиты базы данных?

## **Тестовые задания**

#### 1. РЕЛЯЦИОННАЯ БАЗА ДАННЫХ – ЭТО …

1) набор взаимосвязанных таблиц и средств их обработки, предназначенных для хранения, накопления и анализа больших объемов информации

2) набор таблиц сохраненных в файлах, которые принадлежат одному пользователю или относятся к однотипной информации

3) любые данные, сохраненные на жестком диске компьютера

4) несколько компьютеров, соединенных между собой и способных обмениваться данными

**Решение:** это набор взаимосвязанных таблиц и средств их обработки, предназначенных для хранения, накопления и анализа больших объемов информации.

**Правильный ответ:** 1.

- 2. СОКРАЩЕННОЕ ОБОЗНАЧЕНИЕ «СУБД» ОЗНАЧАЕТ …
	- 1) Служба управления базой данных
	- 2) Система управления базой данных
	- 3) Система управления банком данных
	- 4) Служба управления банком данных
	- **Решение:** сокращенное обозначение «СУБД» означает «Система управления базой данных». СУБД - это комплекс программных средств, предназначенных для создания структуры новой базы, наполнения ее содержимым, редактирования и визуализации информации. Под визуализацией информации понимается отбор отображаемых данных в соответствии с заданным критерием (запросом), их упорядочение, оформление и последующая выдача на устройство вывода или передача по каналам связи.
	- **Правильный ответ:** 2.

## 3. ОБЪЕКТАМИ СУБД ACCESS ЯВЛЯЮТСЯ:

- 1) Таблицы
- 2) Запросы
- 3) Поля
- 4) Отчеты
- 5) Файлы

**Решение:** объектами СУБД Access являются: Таблицы, Запросы, Отчеты.

## **Правильный ответ:** 1, 2, 4.

#### 4. ОСНОВНЫМ ОБЪЕКТОМ СУБД ACCESS ЯВЛЯЕТСЯ …

- 1) Таблица
- 2) Запрос
- 3) Отчет
- 4) Макрос

**Решение:** таблица - это основной объект базы данных. **Правильный ответ:** 1.

#### 5. ТАБЛИЦЫ В СИСТЕМЕ ACCESS ПРЕДНАЗНАЧЕНЫ ДЛЯ …

- 1) поиска, извлечения данных и выполнения вычислений
- 2) хранения данных различного типа
- 3) удобного просмотра, изменения и добавления данных
- 4) выполнения часто встречающегося набора команд

**Решение:** в таблицах системы Access хранится все информация, имеющиеся в базе, в соответствии с заранее подготовленной структурой, включающей поля данных с указанием их типа и свойств.

### **Правильный ответ:** 2.

## 6. ЗАПРОСЫ В СИСТЕМЕ ACCESS СЛУЖАТ ДЛЯ …

- 1) поиска, извлечения данных и выполнения вычислений
- 2) хранения данных различного типа
- 3) изменения и добавления данных пользователем
- 4) выполнения часто встречающегося набора команд

**Решение:** запросы в системе Access служат для извлечения данных из таблиц и предоставления их пользователю в удобном виде. С помощью запросов выполняют такие

операции, как отбор данных, их сортировка и фильтрация. Они позволяют выполнять преобразование данных по заданному алгоритму, создавать новые таблицы, выполнять автоматическое наполнение таблиц данными, импортированными из других источников, производить простейшие вычисления в таблицах и многое другое. **Правильный ответ:** 1.

## 7. ОТЧЕТЫ В СИСТЕМЕ ACCESS СЛУЖАТ ДЛЯ …

- 1) поиска, извлечения данных и выполнения вычислений
- 2) хранения данных различного типа
- 3) удобного просмотра, изменения и добавления данных
- 4) обобщения, анализа и распечатки данных
- **Решение:** отчеты по своим свойствам и структуре во многом похожи на формы, но предназначены только для вывода данных, причем для вывода не на экран, а на печатающее устройство (принтер). В связи с этим отчеты отличаются тем, что в них приняты специальные меры для группирования выводимых данных и для вывода специальных элементов оформления, характерных для печатных документов (верхний и нижний колонтитулы, номера страниц, служебная информация о времени создания отчета и другие).

**Правильный ответ:** 4.

## 8. МАКРОСЫ В СИСТЕМЕ ACCESS СЛУЖАТ ДЛЯ …

- 1) поиска, извлечения данных и выполнения вычислений
- 2) хранения данных различного типа
- 3) удобного просмотра, изменения и добавления данных
- 4) выполнения часто встречающегося набора команд
- **Решение:** макросы и модули предназначены как для автоматизации повторяющихся операций при работе с системой управления базами данных, так и для создания новых функций путем программирования. В СУБД Microsoft Access макросы состоят из последовательности внутренних команд СУБД и являются одним из средств автоматизации работы с базой. Модули создаются средствами внешнего языка программирования, в данном случае языка Visual Basic for Applications. Это одно из средств, с помощью которых

разработчик базы может заложить в нее нестандартные функциональные возможности, повысить быстродействие системы, а также уровень ее защищенности.

**Правильный ответ:** 4.

## 9. ПОНЯТИЮ «АТРИБУТ» В РЕЛЯЦИОННОЙ БАЗЕ ДАННЫХ СООТВЕТСТВУЕТ…

- 1) поле таблицы
- 2) тип связи
- 3) запись
- 4) строка таблицы

**Решение:** понятию «атрибут» в реляционной базе данных соответствует поле таблицы.

## **Правильный ответ:** 1.

## 10.В СИСТЕМЕ ACCESS ОСНОВНЫМИ ТИПАМИ ПОЛЕЙ ТАБЛИЦ ЯВЛЯЮТСЯ:

- 1) текстовое
- 2) числовое
- 3) даты и времени
- 4) счетчик
- 5) макрос

**Решение:** в системе Access основными типами полей таблиц являются:

- Текстовые поля используются для хранения неформатированного текста ограниченного размера (до 255 символов).
- Числовые для хранения действительных чисел.

– Дата/время – для хранения календарных дат и текущего времени.

– Счетчик – специальный тип данных для уникальных, не повторяющихся в этом поле натуральных чисел с

автоматическим наращиванием, применяется для автоматической порядковой нумерации записей.

– Макрос – это объект базы данных, он не является типом поля данных.

**Правильный ответ:** 1, 2, 3, 4.

## 11. КЛЮЧЕВОЕ ПОЛЕ ТАБЛИЦЫ ПРЕДНАЗНАЧЕНО ДЛЯ …

- 1) указания размера поля
- 2) связи с другими таблицами
- 3) выполнения макросов
- 4) комментария, содержащего пояснения к таблице
- **Решение**: в каждой из таблиц, как правило, выбирается ключевое поле. В качестве такового используется поле, данные в котором повторяться не могут. Значения в этом поле однозначно определяют запись таблицы и применяются для установления связи между таблицами.

**Правильный ответ:** 2.

## 12. КЛЮЧЕВЫЕ ПОЛЯ ТАБЛИЦЫ БАЗЫ ДАННЫХ СОДЕРЖАТ ДАННЫЕ, КОТОРЫЕ В ЭТОЙ ТАБЛИЦЕ …

- 1) не повторяются
- 2) полностью совпадают
- 3) являются нулевыми
- 4) повторяются
- **Решение:** ключевые поля таблицы базы данных содержат данные, которые в этой таблице не повторяются.

**Правильный ответ:** 1.

- 13. СТОЛБЕЦ «ОПИСАНИЕ» В ОКНЕ КОНСТРУКТОРА ТАБЛИЦ ПРЕДНАЗНАЧЕН ДЛЯ …
	- 1) указания размера поля
	- 2) указания сведений о предполагаемом назначении поля
	- 3) описания макрокоманд
	- 4) комментария, содержащего пояснения к таблице
	- **Решение:** столбец «описание» в окне конструктора таблиц предназначен для указания сведений о предполагаемом назначении поля.

### **Правильный ответ:** 2.

- 14. ЗНАК «\*» В НИЖНЕЙ ЧАСТИ ТАБЛИЦЫ ACCESS ОЗНАЧАЕТ …
	- 1) удаленная строка таблицы

2) пустая строка таблицы

3) заблокированная строка таблицы

4) строка таблицы, заполненная данными

**Решение:** знак «\*» в нижней части таблицы Access означает пустую строку таблицы.

**Правильный ответ:** 2.

## 15. КНОПКА № , РАСПОЛОЖЕННАЯ В НИЖНЕЙ ЧАСТИ ОКНА ФОРМЫ ACCESS ПРЕДНАЗНАЧЕНА ДЛЯ …

- 1) перемещения указателя по записям таблицы
- 2) удаления строки таблицы
- 3) добавления записи в таблицу

4) редактирования данных

**Решение:** кнопка **<u>•••</u>, расположенная в нижней части окна** формы Access предназначена для добавления записи в таблицу. **Правильный ответ:** 3.

- 16. ПАНЕЛЬ КНОПОК ЗАПИСЬ: № 4 1 ИЗ 1 | №, РАСПОЛОЖЕННАЯ В НИЖНЕЙ ЧАСТИ ТАБЛИЦЫ ACCESS ПРЕДНАЗНАЧЕНА ДЛЯ …
	- 1) перемещения указателя по записям таблицы
	- 2) удаления строки таблицы
	- 3) блокировки строки таблицы
	- 4) редактирования данных

**Решение:** панель кнопок **Вались: В 4 1 из 1 1 2 2 2**, расположенная в нижней части таблицы Access предназначена для перемещения указателя по записям таблицы.

**Правильный ответ:** 1.

## 17. ОБЪЕКТ БАЗЫ ДАННЫХ СУБД ACCESS «ФОРМА», СОЗДАННЫЙ НА ОСНОВЕ ТАБЛИЦЫ МОЖЕТ БЫТЬ ИСПОЛЬЗОВАН ДЛЯ:

- 1) добавления записи в таблицу
- 2) удаление записи из таблицы
- 3) доступа к любой таблице базы данных
- 4) изменения записи в таблице
- 5) изменения схемы данных
**Решение:** объект базы данных СУБД Access «Форма», созданный на основе таблицы применяется для удобства просмотра данных и может быть использован для добавления или изменения записей в этой таблице.

**Правильный ответ:** 1, 4.

### 18. ДЛЯ ПОЛУЧЕНИЯ ТАБЛИЦЫ ИЗ НЕСКОЛЬКИХ СВЯЗАННЫХ ТАБЛИЦ ПУТЕМ ВЫБОРА ПОЛЕЙ И НАЗНАЧЕНИЯ УСЛОВИЙ ОТБОРА ЗАПИСЕЙ, ИСПОЛЬЗУЮТСЯ …

- 1) отчеты
- 2) схемы
- 3) ключи
- 4) запросы
- **Решение:** для получения таблицы из нескольких связанных таблиц путем выбора полей и назначения условий отбора записей, используются запросы.

**Правильный ответ:** 4.

- 19. ВИДЫ СВЯЗЕЙ МЕЖДУ ТАБЛИЦАМИ:
	- 1) таблица к таблице
	- 2) один к одному
	- 3) один к таблице
	- 4) один ко многим
	- 5) многие ко многим
	- **Решение:** существует несколько типов возможных связей между таблицами. Наиболее распространенными являются связи «один ко многим» и «один к одному». Связь между таблицами организуется на основе общего поля, причем в одной из таблиц оно обязательно должно быть ключевым, то есть на стороне «один» должно выступать ключевое поле, содержащее уникальные, неповторяющиеся значения. Значения на стороне «многие» могут повторяться. Менее часто применяется связь «многие ко многим».
	- **Правильный ответ:** 2, 4, 5.

### 20.ДЛЯ НАЗНАЧЕНИЯ СВЯЗИ МЕЖДУ ТАБЛИЦАМИ РЕЛЯЦИОННОЙ БАЗЫ ДАННЫХ СЛУЖИТ…

- 1) таблица подстановок
- 2) схема данных
- 3) список внешних ключей
- 4) список пар «Потенциальный ключ Внешний ключ»

**Решение:** для наглядного отображения связей между таблицами реляционной базы данных служит схема данных.

### **Правильный ответ:** 2.

## 21. КОМБИНИРОВАННЫЕ ФОРМЫ СОЗДАЮТСЯ НА ОСНОВЕ:

- 1) нескольких связанных таблиц
- 2) отчета
- 3) запроса
- 4) страницы данных
- 5) макроса
- **Решение:** комбинированные формы создаются на основе нескольких таблиц, связанных между собой или с применением запросов выбирающих данные из нескольких таблиц.

**Правильный ответ:** 1, 3.

#### 22. КНОПОЧНАЯ ФОРМА ПРИМЕНЯЕТСЯ ДЛЯ …

- 1) ввода данных в таблицы базы данных
- 2) организации взаимодействия объектов базы данных
- 3) отбора и отображения записей из таблицы
- 4) защиты информации в базе данных
- **Решение:** кнопочная форма применяется для организации взаимодействия объектов базы данных. Разработчик формы может разместить в ней дополнительные элементы управления для автоматизации ввода данных (переключатели, флажки, списки и другие, типичные для приложений Windows).

### **Правильный ответ:** 2.

23. МАКРОС - ЭТО …

1) небольшая программа, состоящая из последовательности одной или нескольких команд

2) способ защиты информации в базе данных

- 3) средство отбора и отображения записей таблицы
- 4) условие отбора
- **Решение:** в СУБД Microsoft Access макросы состоят из последовательности внутренних команд и являются одним из средств автоматизации работы с базой данных.

**Правильный ответ:** 1.

## 24. ДЛЯ УСТАНОВКИ ЗАЩИТЫ БАЗЫ ДАННЫХ ПАРОЛЕМ НЕОБХОДИМО …

- 1) открыть базу данных в монопольном режиме
- 2) создать кнопочную форму
- 3) сохранить базу данных в специальном файле
- 4) использовать режим конструктора

**Решение:** для установки защиты базы данных паролем необходимо открыть базу данных в монопольном режиме. **Правильный ответ:** 1.

- 25. ПОЛНЫЙ ЗАПРЕТ ДОСТУПА, ТОЛЬКО ЧТЕНИЕ, РАЗРЕШЕНИЕ ВСЕХ ОПЕРАЦИЙ (ПРОСМОТР, ВВОД НОВЫХ, УДАЛЕНИЕ, ИЗМЕНЕНИЕ) - ЭТО …
	- 1) уровни разграничения прав доступа к данным в полях базы данных
	- 2) управление обработкой информации в базе данных
	- 3) методы контроля и верификации данных в полях базы данных
	- 4) способы идентификации файлов базы данных
	- **Решение:** полный запрет доступа, только чтение, разрешение всех операций (просмотр, ввод новых, удаление, изменение) это уровни разграничения прав доступа к данным в полях базы данных.
	- **Правильный ответ:** 1.

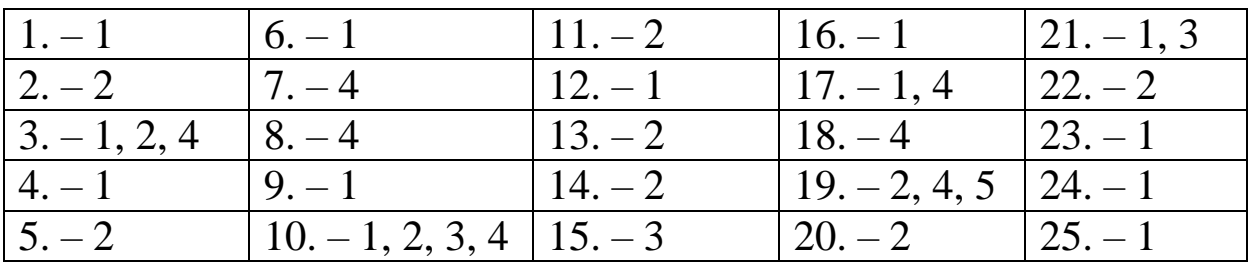

# **Ответы на тестовые задания**

#### *Учебное издание*

**Сабанов** Валерий Иванович **Голубев** Алексей Николаевич **Дьяченко** Тамара Сергеевна

#### **Основы применения баз данных в учреждениях здравоохранения на примере системы Microsoft Access**

Учебно – методическое пособие к практическим занятиям по дисциплинам Общественное здоровье и здравоохранение, экономика здравоохранения, Медицинская информатика

> Компьютерная верстка *А. Н. Голубев, Е. Е. Тараканова* Редактор *С. А. Бахтина* Дизайн обложки *Е. А. Моргуновой* Директор Издательства ВолгГМУ *Л. К. Кожевников*

Подписано в печать 30.09.2014г Формат 60х84/16 Усл. печ. л. 4,41. Уч.-изд. л. 2,86. Бумага офсетная. Гарнитура «Times». Тираж 350 экз. Заказ № 265.

Волгоградский государственный медицинский университет 400131, Волгоград, пл. Павших борцов, 1

> Издательство ВолгГМУ 400006б, Волгоград, ул. Дзержинского, 45